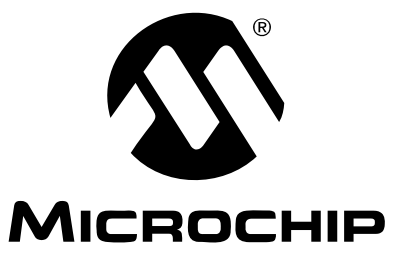

# **MCP215X/40 Data Logger Demo Board User's Guide**

© 2006 Microchip Technology Inc. DS51516B

#### **Note the following details of the code protection feature on Microchip devices:**

- Microchip products meet the specification contained in their particular Microchip Data Sheet.
- Microchip believes that its family of products is one of the most secure families of its kind on the market today, when used in the intended manner and under normal conditions.
- There are dishonest and possibly illegal methods used to breach the code protection feature. All of these methods, to our knowledge, require using the Microchip products in a manner outside the operating specifications contained in Microchip's Data Sheets. Most likely, the person doing so is engaged in theft of intellectual property.
- Microchip is willing to work with the customer who is concerned about the integrity of their code.
- Neither Microchip nor any other semiconductor manufacturer can guarantee the security of their code. Code protection does not mean that we are guaranteeing the product as "unbreakable."

Code protection is constantly evolving. We at Microchip are committed to continuously improving the code protection features of our products. Attempts to break Microchip's code protection feature may be a violation of the Digital Millennium Copyright Act. If such acts allow unauthorized access to your software or other copyrighted work, you may have a right to sue for relief under that Act.

Information contained in this publication regarding device applications and the like is provided only for your convenience and may be superseded by updates. It is your responsibility to ensure that your application meets with your specifications. MICROCHIP MAKES NO REPRESENTATIONS OR WARRANTIES OF ANY KIND WHETHER EXPRESS OR IMPLIED, WRITTEN OR ORAL, STATUTORY OR OTHERWISE, RELATED TO THE INFORMATION, INCLUDING BUT NOT LIMITED TO ITS CONDITION, QUALITY, PERFORMANCE, MERCHANTABILITY OR FITNESS FOR PURPOSE**.** Microchip disclaims all liability arising from this information and its use. Use of Microchip devices in life support and/or safety applications is entirely at the buyer's risk, and the buyer agrees to defend, indemnify and hold harmless Microchip from any and all damages, claims, suits, or expenses resulting from such use. No licenses are conveyed, implicitly or otherwise, under any Microchip intellectual property rights.

### **QUALITY MANAGEMENT SYSTEM CERTIFIED BY DNV**  $=$  ISO/TS 16949:2002  $=$

#### **Trademarks**

The Microchip name and logo, the Microchip logo, Accuron, dsPIC, KEELOQ, microID, MPLAB, PIC, PICmicro, PICSTART, PRO MATE, PowerSmart, rfPIC and SmartShunt are registered trademarks of Microchip Technology Incorporated in the U.S.A. and other countries.

AmpLab, FilterLab, Migratable Memory, MXDEV, MXLAB, SEEVAL, SmartSensor and The Embedded Control Solutions Company are registered trademarks of Microchip Technology Incorporated in the U.S.A.

Analog-for-the-Digital Age, Application Maestro, CodeGuard, dsPICDEM, dsPICDEM.net, dsPICworks, ECAN, ECONOMONITOR, FanSense, FlexROM, fuzzyLAB, In-Circuit Serial Programming, ICSP, ICEPIC, Linear Active Thermistor, Mindi, MiWi, MPASM, MPLIB, MPLINK, PICkit, PICDEM, PICDEM.net, PICLAB, PICtail, PowerCal, PowerInfo, PowerMate, PowerTool, REAL ICE, rfLAB, rfPICDEM, Select Mode, Smart Serial, SmartTel, Total Endurance, UNI/O, WiperLock and ZENA are trademarks of Microchip Technology Incorporated in the U.S.A. and other countries.

SQTP is a service mark of Microchip Technology Incorporated in the U.S.A.

All other trademarks mentioned herein are property of their respective companies.

© 2006, Microchip Technology Incorporated, Printed in the U.S.A., All Rights Reserved.

Printed on recycled paper.

*Microchip received ISO/TS-16949:2002 certification for its worldwide headquarters, design and wafer fabrication facilities in Chandler and Tempe, Arizona, Gresham, Oregon and Mountain View, California. The Company's quality system processes and procedures are for its PIC® 8-bit MCUs, KEELOQ® code hopping devices, Serial EEPROMs, microperipherals, nonvolatile memory and analog products. In addition, Microchip's quality system for the design and manufacture of development systems is ISO 9001:2000 certified.*

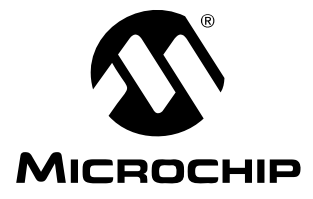

### MCP215X/40 DATA LOGGER **DEMO BOARD USER'S GUIDE**

### **Table of Contents**

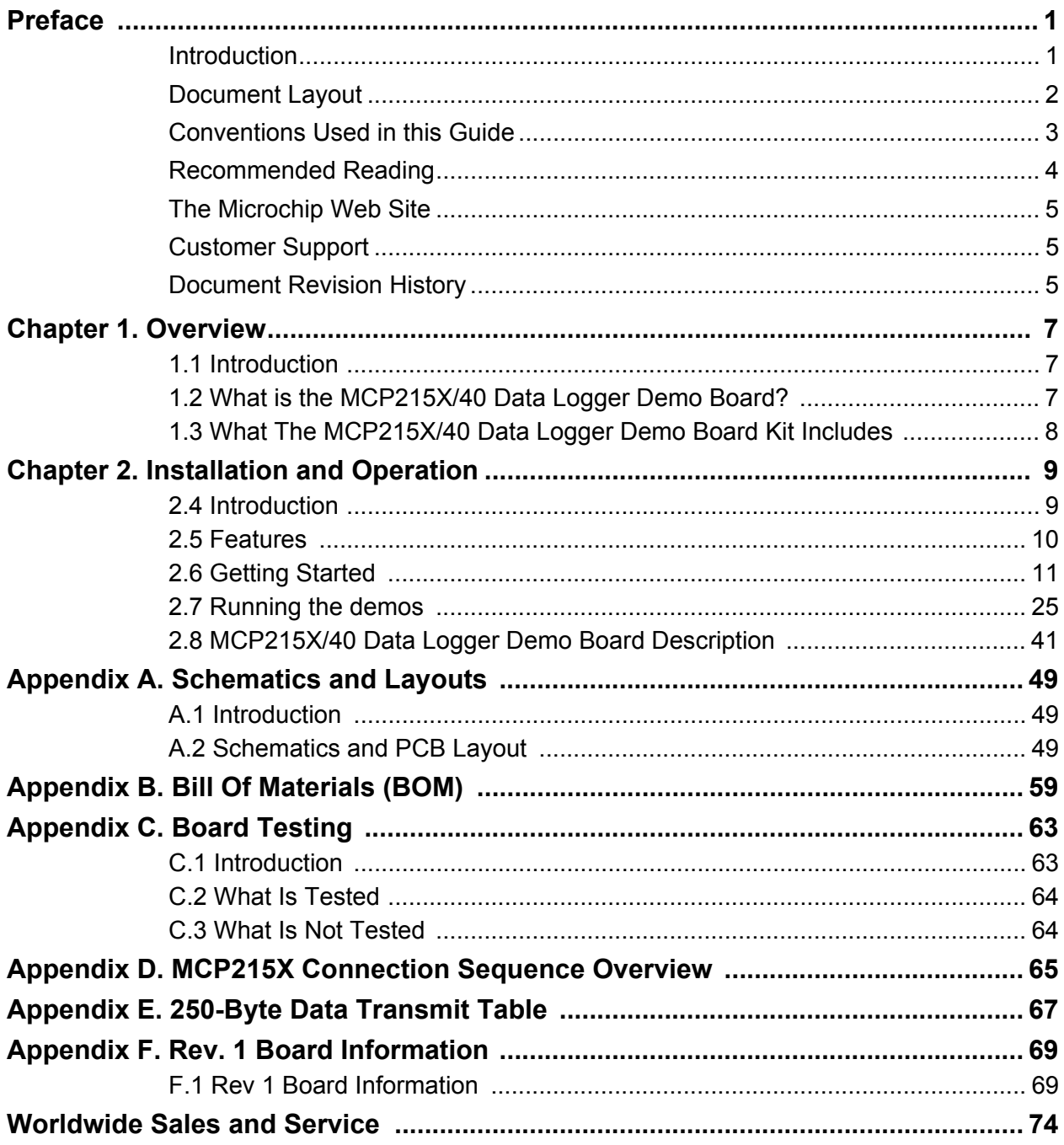

**NOTES:**

<span id="page-4-0"></span>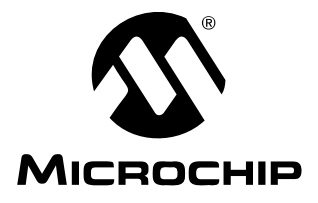

## **MCP215X/40 DATA LOGGER DEMO BOARD USER'S GUIDE**

### **Preface**

### **NOTICE TO CUSTOMERS**

**All documentation becomes dated, and this manual is no exception. Microchip tools and documentation are constantly evolving to meet customer needs, so some actual dialogs and/or tool descriptions may differ from those in this document. Please refer to our web site (www.microchip.com) to obtain the latest documentation available.**

**Documents are identified with a "DS" number. This number is located on the bottom of each page, in front of the page number. The numbering convention for the DS number is "DSXXXXXA", where "XXXXX" is the document number and "A" is the revision level of the document.**

**For the most up-to-date information on development tools, see the MPLAB® IDE on-line help. Select the Help menu, and then Topics to open a list of available on-line help files.**

### <span id="page-4-1"></span>**INTRODUCTION**

This chapter contains general information that will be useful to know before using the MCP215X/40 Data Logger Demo Board. Items discussed in this chapter include:

- • [Document Layout](#page-5-0)
- • [Conventions Used in this Guide](#page-6-0)
- • [Recommended Reading](#page-7-0)
- • [The Microchip Web Site](#page-8-0)
- • [Customer Support](#page-8-1)
- • [Document Revision History](#page-8-2)

### <span id="page-5-0"></span>**DOCUMENT LAYOUT**

This document describes how to use the MCP215X/40 Data Logger Demo Board as a development tool to emulate and debug firmware on a target board. The manual layout is as follows:

- **[Chapter 1. "Overview"](#page-10-3)** Important information about the MCP215X/40 Data Logger Demo Board.
- **[Chapter 2. "Installation and Operation"](#page-12-2)**  Includes instructions on how to get started with this demo board, with a detailed description of each function.
- **[Appendix A. "Schematics and Layouts"](#page-52-3)** Shows the schematic and layout diagrams for the MCP215X/40 Data Logger Demo Board.
- **[Appendix B. "Bill Of Materials \(BOM\)"](#page-62-1)** Lists the parts used to build the MCP215X/40 Data Logger Demo Board.
- **[Appendix C. "Board Testing"](#page-66-2)** Describes the portion of the MCP215X/40 Data Logger Demo Board that is tested, and highlights some portions that are not.
- **[Appendix D. "MCP215X Connection Sequence Overview"](#page-68-1)** Shows the connection sequence between a Primary device and the MCP215X (Secondary device). This connection sequence is shown at an overview level and does not show exact operation.
- **[Appendix E. "250-Byte Data Transmit Table"](#page-70-1)** Shows the data that is transmitted by the program when in 250-Byte Transmit mode.
- **[Appendix F. "Rev. 1 Board Information"](#page-72-2)** Shows information related to the Rev. 1 version of the MCP2150 Data Logger Demo Board.

### <span id="page-6-0"></span>**CONVENTIONS USED IN THIS GUIDE**

This manual uses the following documentation conventions:

### **DOCUMENTATION CONVENTIONS**

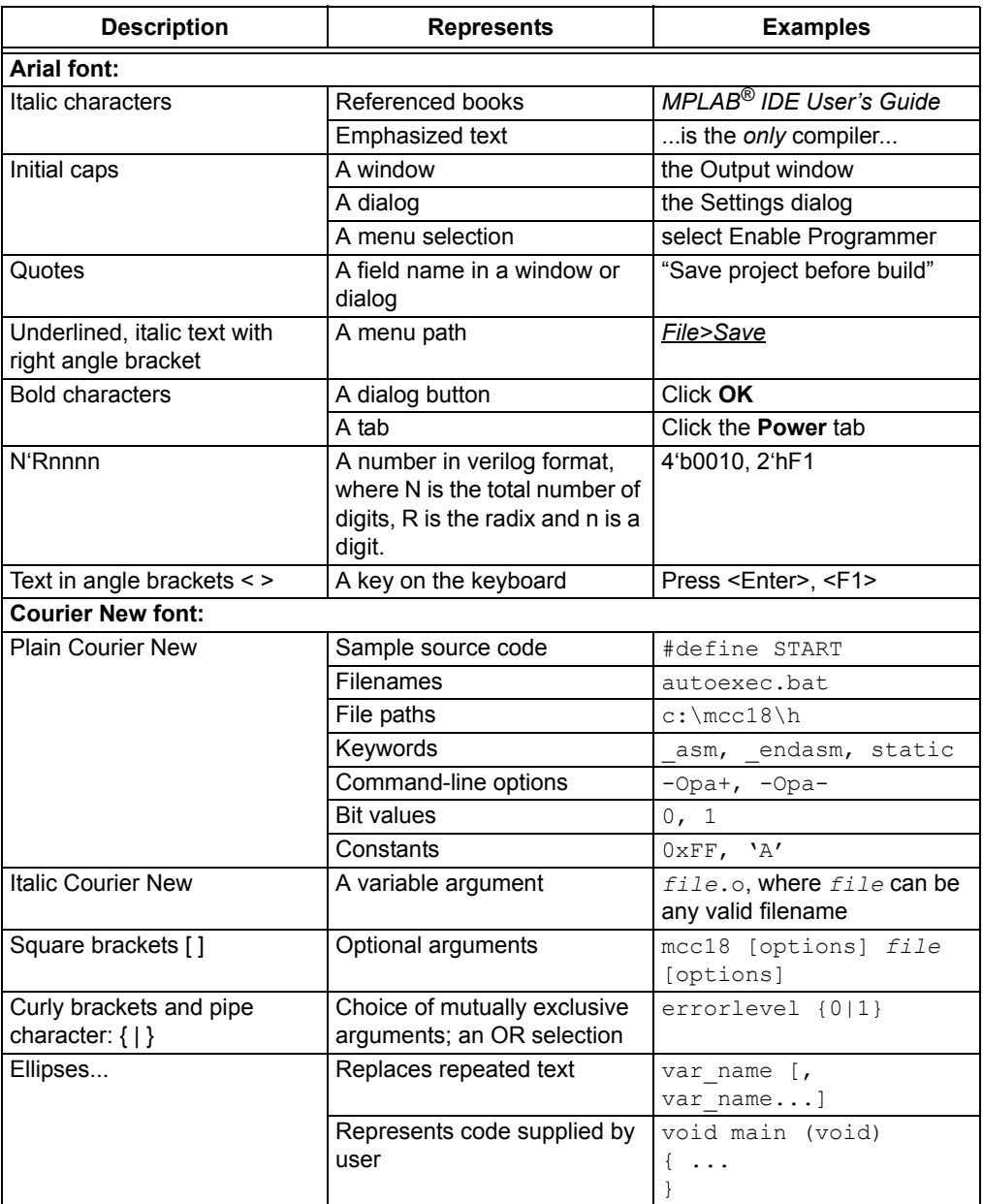

### <span id="page-7-0"></span>**RECOMMENDED READING**

This user's guide describes how to use MCP215X/40 Data Logger Demo Board. The following Microchip documents are available and recommended as supplemental reference resources.

#### **MCP2150 Data Sheet (DS21655)**

This data sheet provides detailed information regarding the MCP2150 device.

#### **MCP2155 Data Sheet (DS21690)**

This data sheet provides detailed information regarding the MCP2155 device.

#### **MCP2140 Data Sheet (DS21790)**

This data sheet provides detailed information regarding the MCP2140 device.

#### **AN858,** *"Interfacing the MCP215x to Host Controller"* **(DS00858)**

This application note discusses the interface between a Host Controller and the MCP215X device.

### **AN888,** *"Programming the Palm OS® for Embedded IR Applications"* **(DS00888)**

This application note discusses the programming of a Palm™ PDA to interface to an IrDA® standard device using IrCOMM.

### **AN926, "Programming the Pocket PC OS for Embedded IR Applications" (DS00926)**

This application note discusses the programming of a Pocket PC PDA to interface to an IrDA standard device using IrCOMM.

### **AN941,** *"Programming Windows® XP for Embedded IR Applications"* **(DS00941)**

This application note discusses the programming of a Windows XP PC to interface to an IrDA standard device using IrCOMM.

### <span id="page-8-0"></span>**THE MICROCHIP WEB SITE**

Microchip provides online support via our web site at www.microchip.com. This web site is used as a means to make files and information easily available to customers. Accessible by using your favorite Internet browser, the web site contains the following information:

- **Product Support** Data sheets and errata, application notes and sample programs, design resources, user's guides and hardware support documents, latest software releases and archived software
- **General Technical Support** Frequently Asked Questions (FAQs), technical support requests, online discussion groups, Microchip consultant program member listing
- **Business of Microchip** Product selector and ordering guides, latest Microchip press releases, listing of seminars and events, listings of Microchip sales offices, distributors and factory representatives

### <span id="page-8-1"></span>**CUSTOMER SUPPORT**

Users of Microchip products can receive assistance through several channels:

- Distributor or Representative
- Local Sales Office
- Field Application Engineer (FAE)
- Technical Support

Customers should contact their distributor, representative or field application engineer (FAE) for support. Local sales offices are also available to help customers. A listing of sales offices and locations is included in the back of this document.

Technical support is available through the web site at: http://support.microchip.com

### <span id="page-8-2"></span>**DOCUMENT REVISION HISTORY**

### **Revision B (December 2006)**

• Updated to document descriptions for Rev. 2 version of Demo Board

### **Revision A (October 2004)**

• Initial Release of this Document

**NOTES:**

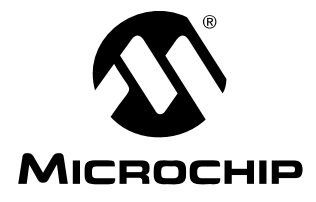

### <span id="page-10-3"></span>**MCP215X/40 DATA LOGGER DEMO BOARD USER'S GUIDE**

### **Chapter 1. Overview**

### <span id="page-10-1"></span><span id="page-10-0"></span>**1.1 INTRODUCTION**

This chapter provides an overview of the MCP215X/40 Data Logger Demo Board and covers the following topics:

- What is the MCP215X/40 Data Logger Demo Board?
- What the MCP215X/40 Data Logger Demo Board Kit includes

### <span id="page-10-2"></span>**1.2 WHAT IS THE MCP215X/40 DATA LOGGER DEMO BOARD?**

The MCP215X and MCP2140 IrDA® Standard Protocol Stack Controller devices allow the system designer to implement a low-cost, wireless IR port in any application providing support for the IrDA standard protocol stack and IrDA standard bit encoding/decoding.

The MCP215X/40 Data Logger Demo Board is used to evaluate and demonstrate either the MCP2150, MCP2155 or MCP2140 device in a data-logging application. The board will communicate to a Primary device (such as a PDA (e.g., Palm™ or Pocket PC) or laptop computer). It is intended to serve as an example to assist system designers in developing an IrDA standard node using the MCP215X or MCP2140 device.

Though the MCP215X/40 Data Logger Demo Board ships with a MCP2150 installed, this device may be interchanged with a MCP2155 or MCP2140, allowing the MCP2155 or MCP2140 to be evaluated.

**Note:** If the MCP2150 is replaced by either the MCP2155 or MCP2140, the PIC<sup>®</sup> MCU device must have the firmware programmed into the device. Ensure that the demo program firmware was assembled for that PIC MCU (the demo program uses conditional assembly to use the same source file for the two devices). The "MCP215X" variable needs to be equated to '55' or '40'. The MPASM™ assembler will display a message as to which device the file has assembled for.

The MCP215X/40 Data Logger Demo Board allows alternate Optical Transceiver circuits to be implemented and evaluated. Also there is a "wave shaping" circuit to allow these optical transceivers to be used with the MCP2140.

### <span id="page-11-0"></span>**1.3 WHAT THE MCP215X/40 DATA LOGGER DEMO BOARD KIT INCLUDES**

This MCP215X/40 Data Logger Demo Board Kit includes:

- The MCP215X/40 Data Logger Demo Board (with MCP2150 installed)
- Analog and Interface Products Demonstration Boards CD-ROM (DS21912) also includes:
	- Palm PDA Primary device application program (and related Application Note 888)
	- Pocket PC Primary device application program (and related Application Note 926)
	- Windows XP Primary device application program (and related Application Note 941)
	- Demo board firmware that can be conditionally assembled for either the MCP2150, MCP2155 or the MCP2140.
	- MCP215X/40 Data Logger Demo Board User's Guide (DS51516)

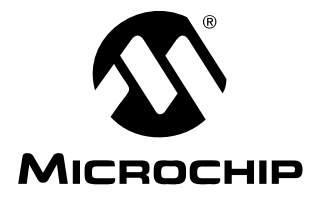

## <span id="page-12-2"></span>**MCP215X/40 DATA LOGGER DEMO BOARD USER'S GUIDE**

### **Chapter 2. Installation and Operation**

### <span id="page-12-1"></span><span id="page-12-0"></span>**2.4 INTRODUCTION**

This chapter discusses the installation and operation of the MCP215X/40 Data Logger Demo Board and a Primary device for data communication. This demonstrates an IrDA standard system and will assist the system designer on how to integrate an IR port into a system.

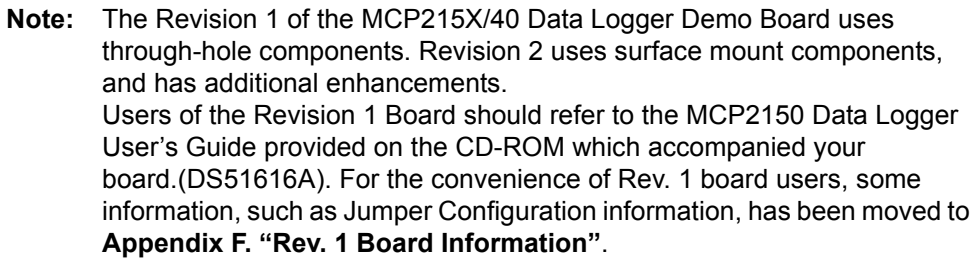

The MCP215X/40 Data Logger Demo Board demonstrates the implementation of an embedded system with an IrDA standard interface. This system operates as an IrDA standard Secondary device using either the MCP2150, MCP2155 or the MCP2140 device.

The IrDA standard system requires the Primary device to be running an appropriate application program. The MCP215X/40 Data Logger Demo Board interfaces to the Primary device application programs that are currently available from Microchip Technology Inc. The three application programs available for the following Primary device systems are:

- Palm  $OS^{\circledR}$
- Microsoft® Pocket PC 2003
- Microsoft® Windows XP

These application programs are supported by three application notes that discuss the programming of these particular operating systems. These application notes are:

- AN888, *"Programming the Palm OS® for Embedded IR Applications"*, DS00888
- AN926, *"Programming the Pocket PC for Embedded IR Applications"*, DS00926
- AN941, *"Programming Windows XP® for Embedded IR Applications"*, DS00941

**Note:** References to a MCP215X/40 device in this document can refer to either the MCP2150, MCP2155 or the MCP2140 device.

The host UART interface includes non-data flow control signals. These are the signals between a Host Controller and a MCP215X device. A discussion of the host UART interface is given in the following application note:

• AN858, *"Interfacing the MCP215X to a Host Controller"*, DS00858

### <span id="page-13-0"></span>**2.5 FEATURES**

The MCP215X/40 Data Logger Demo Board has the following features:

- Supports the following Protocol Handler devices:
	- MCP2150 (default device)
	- MCP2155 (optional device)
	- MCP2140 (optional device)
- Communicates directly to Primary device (PDA or laptop computer) running the supplied Primary device application program or running a terminal emulation program
- LCD display (2 row x 16 character) for display of system information
- Data is transmitted in an easy-to-read format
- Reprogrammable PIC16F877A with MPLAB<sup>®</sup> In-Circuit Debugger (ICD) interface for user application development
- 14-pin Standard PICDEM Demo Board interface header (40-pin)
- Header that allows either several board signals to be monitored or allows the MCP215X/40 Data Logger Demo Board to be interfaced to the user's system
- Eight LEDs that indicate MCP215X status (CTS, RTS, DTR, DSR, CD and RI activity)
- Eight LEDs that are connected to PORTD of the PIC16F877A
- 9V power supply source (can use a 9V battery)
- $\text{PIC}^{\textcircled{\tiny{\textregistered}}}$  microcontroller (MCU) RESET switch
- Two switches (SW2 and SW3) to control the PIC MCU program operation
- Header and jumpers to allow the electrical removal of the optical transceiver and the installation of an alternate optical transceiver circuit (on a daughter board)
- Variable resistor connected to PIC MCU A/D input
- Voltage Supervisor to ensure the MCP215X/40 is forced into reset if the power supply voltage is below the desired voltage.
- 8-pin DIP socket for the installation of an optional serial EEPROM (24LC256)

### <span id="page-14-0"></span>**2.6 GETTING STARTED**

This section presents an overview of the following system blocks:

- The MCP215X/40 Data Logger Demo Board Hardware
- The MCP215X/40 Data Logger Demo Board Firmware
- The Primary device Graphical User Interface (GUI)

This should give you an understanding of what these components do in the complete IrDA standard system.

### **2.6.1 The MCP215X/40 Data Logger Demo Board Hardware Overview**

The major components for the MCP215X/40 Data Logger Demo Board are:

1. DIP Socket (U7) for either MCP2150, MCP2155, or MCP2140 device

- 2. MCP2150 Device (inserted in U7)
- 3. Optical transceiver (U14 TFDU 4300), optional optical transceiver circuits include footprints for TFDU 4100 (U13) and HSDL 3000 (U12)
- 4. MCP2140 optical transceiver output wave shaping circuit
- 5. PIC MCU (U1 PIC16F877A)
- 6. LCD module
- 7. Power supply
- 8. Voltage Supervisor (VS1)
- 9. User inputs to PIC MCU (SW2, SW3 and variable resistor (VR1))
- 10. PIC MCU RESET (SW1)
- 11. PIC MCU crystal (Y2)

The MCP215X/40 Data Logger Demo Board is fully assembled and tested for evaluation and demonstration of the MCP2150 features. The MCP2155 or MCP2140 devices are not tested.

[Figure 2-1](#page-15-0) shows the layout of the MCP215X/40 Data Logger Demo Board with indication to points of interest.

For more detailed circuit information, refer to **[Appendix A. "Schematics and Lay](#page-52-3)[outs"](#page-52-3)** and **[Appendix B. "Bill Of Materials \(BOM\)"](#page-62-1)**.

### **MCP215X/40 Data Logger Demo Board User's Guide**

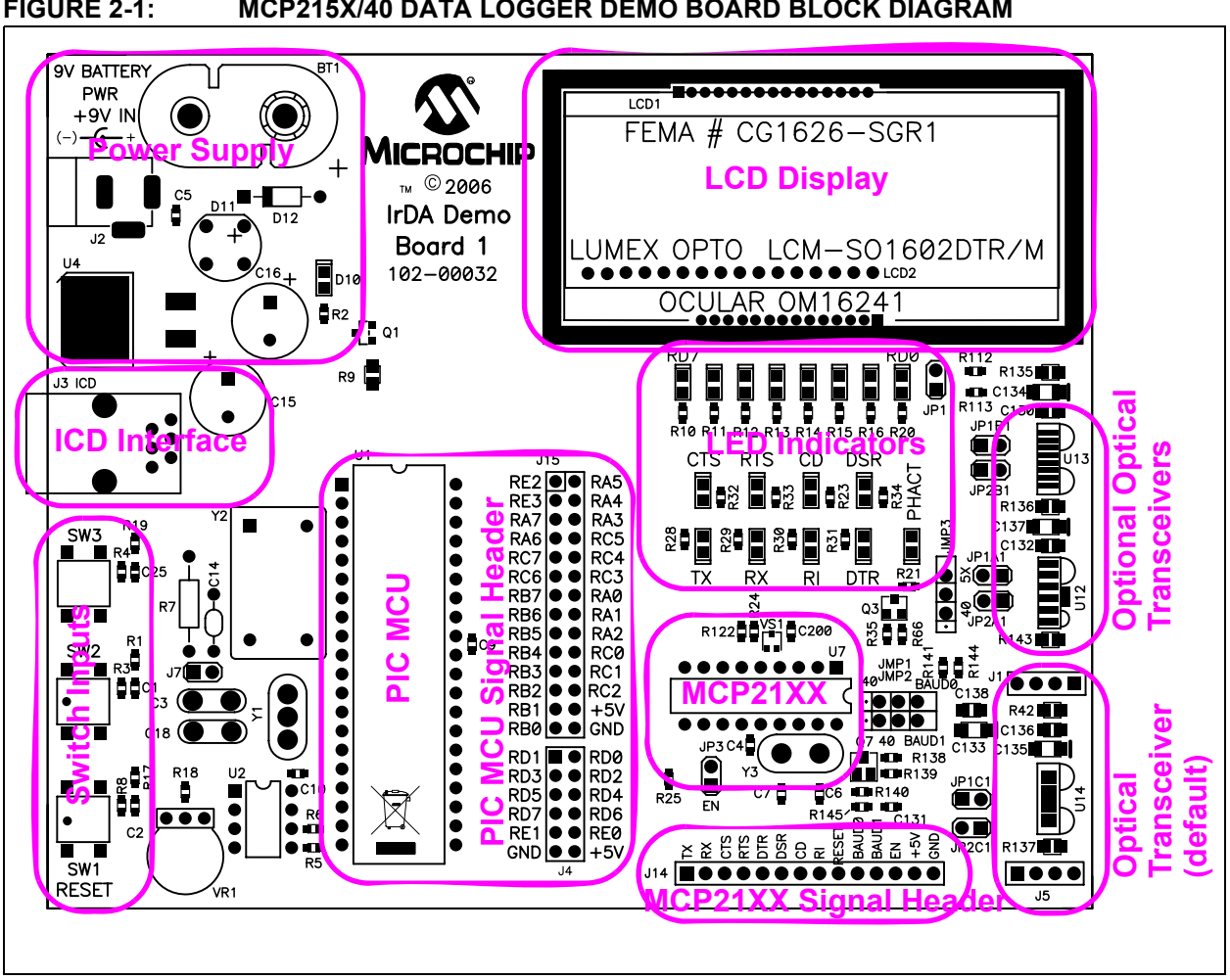

### <span id="page-15-0"></span>**FIGURE 2-1: MCP215X/40 DATA LOGGER DEMO BOARD BLOCK DIAGRAM**

[Figure 2-2](#page-16-0) shows the switches and some of the jumpers used to configure the operation of the MCP215X/40 Data Logger Demo Board.

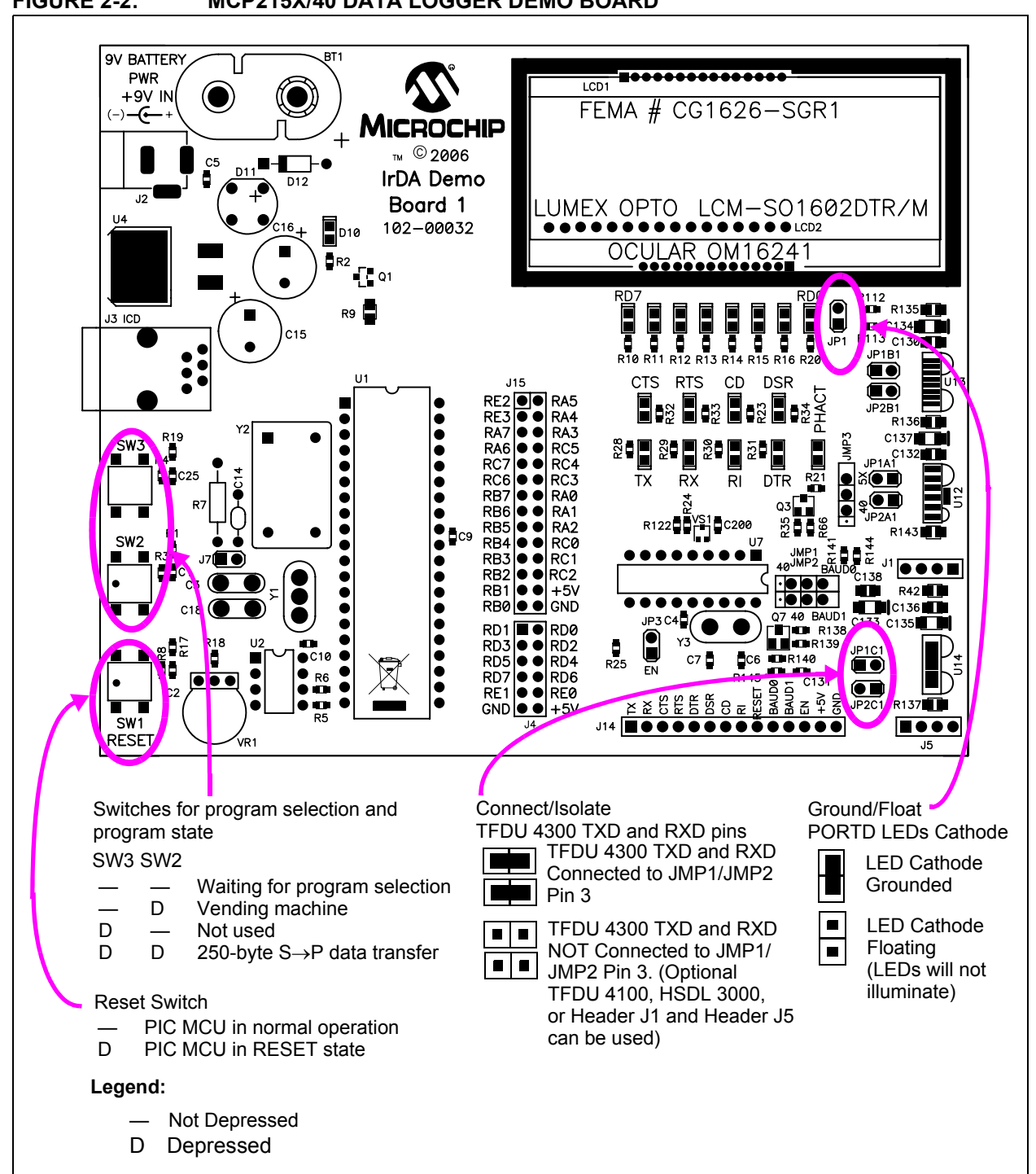

#### <span id="page-16-0"></span>**FIGURE 2-2: MCP215X/40 DATA LOGGER DEMO BOARD**

### **MCP215X/40 Data Logger Demo Board User's Guide**

[Figure 2-3](#page-17-0) shows the switches used to reset the MCP2150 and select one of two demo programs. Switch **RESET** resets the MCP2150 and switch **S2** is used for program selection. Also the jumper used to force the MCP215X into low power mode, the jumper used to route the signal connection of the MCP215X/40 pin 3. Also the Header connections of J1 and J5 are shown.

<span id="page-17-0"></span>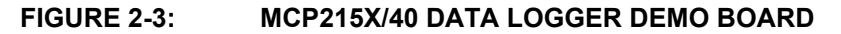

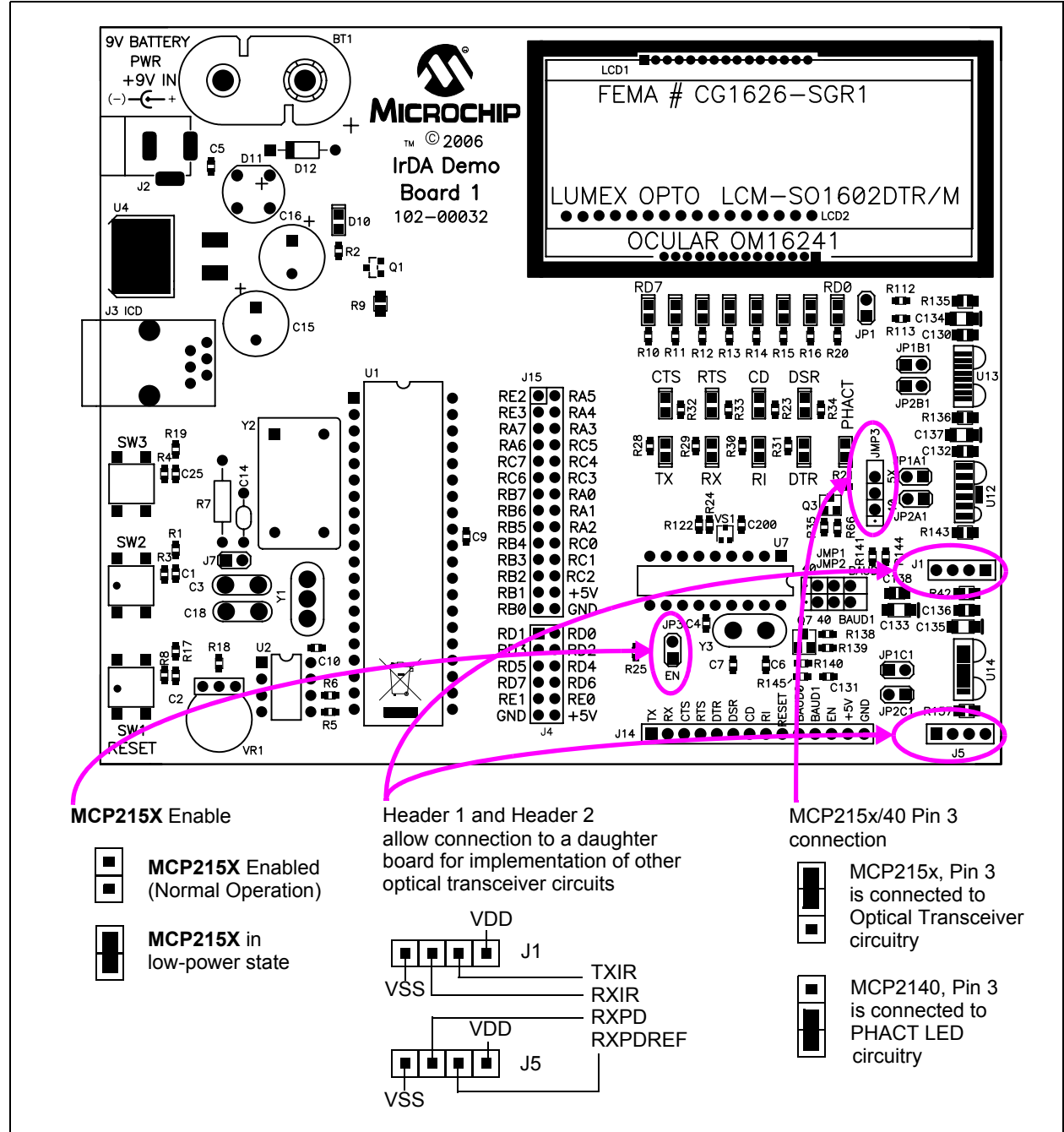

[Figure 2-4](#page-18-0) shows jumper configurations to select between the MCP215X and MCP2140. Also the J14 Header connection is shown.

<span id="page-18-0"></span>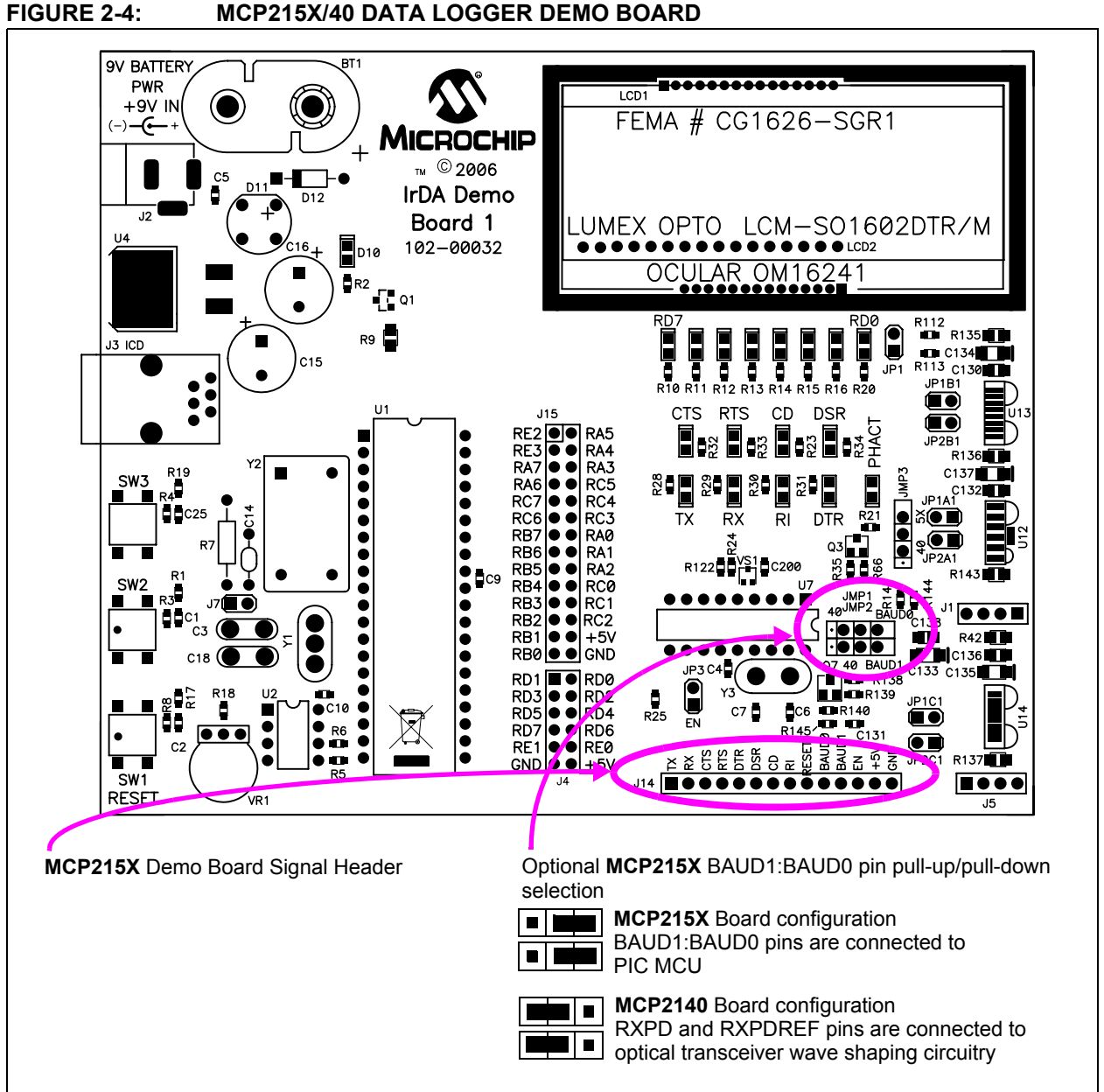

A description of the MCP215X/40 Data Logger Demo Board jumpers is given in [Table 2-1](#page-19-0).

<span id="page-19-0"></span>**TABLE 2-1: JUMPER DESCRIPTIONS AND SETTINGS**

| Jumper<br>#       | <b>Typical</b><br><b>Settings</b><br>(1) | <b>Description</b>                                                                                                    | Comment                                                                                                    |
|-------------------|------------------------------------------|----------------------------------------------------------------------------------------------------|----------------------------------------------------------------------------------------------------|
| JMP1              | $2 - 3$                                  | Selects the Source of the MCP215X/40 devices<br>BAUD0/RXPDREF pin<br>1-2 = RXPDREF signal connected to BAUD0/RXPDREF pin<br>2-3 = BAUD0 signal connected to BAUD0/RXPDREF pin                 |                                                                                                    |
| JMP2              | $2 - 3$                                  | Selects the Source of the MCP215X/40 devices<br>BAUD1/RXPD pin<br>1-2 = RXPD signal connected to BAUD1/RXPD pin<br>2-3 = BAUD1 signal connected to BAUD1/RXPD pin                             |                                                                                                    |
| JMP3              | $2 - 3$                                  | Selects the Function of the MCP215X/40 devices<br>RXIR/PHACT pin<br>1-2 = RXIR/PHACT pin drives PHACT signal (for LED)<br>2-3 = RXIR signal connected to RXIR/PHACT pin                       |                                                                                                    |
| JP1               | S                                        | To connect cathode of LEDs (RD7:RD0) to Vss<br>S = Cathode of LEDs to Vss<br>O = Cathode of LEDs floating                                                                                     | The PCB default state is shorted<br>between jumper. No jumper is<br>required.                                                                                                  |
| JP3               | O                                        | To connect EN of MCP2150 to Vss<br>S = MCP2150 in Low-power mode<br>O = MCP2150 during normal operation                                                                                       |                                                                                                    |
| J7                | O                                        | Connects RC source to PIC MCU clock input<br>$S = RC$ is connected to PIC MCU<br>$O = RC$ is NOT connected to PIC MCU                                                                         |                                                                                                    |
| JP1A1             | O                                        | Connects the Optical Transceivers (HSDL-3000) RXD sig-<br>nal to jumpers JMP2 and JMP3.<br>S = RXD connected to JMP pin 1 and JMP3 pin 1<br>O = RXD Not connected to JMP pin 1 and JMP3 pin 1 | Not populated on shipped board<br>When JP1A1/JP2A1,<br>JP1B1/JP2B1, and JP1C1/JP2C1<br>are Open, the signal can come<br>from the daughter board connected<br>to Headers J1/J5. |
| JP2A1             | O                                        | Connects the Optical Transceivers (HSDL-3000) TXD signal<br>to the MCP215X/40<br>S = TXD connected to TXIR<br>O = TXD Not connected to TXIR                                                   |                                                                                                    |
| JP1B1             | O                                        | Connects the Optical Transceivers (TFDU-4100) RXD<br>signal to jumpers JMP2 and JMP3.<br>S = RXD connected to JMP pin 1 and JMP3 pin 1<br>O = RXD Not connected to JMP pin 1 and JMP3 pin 1   | Not populated on shipped board<br>When JP1A1/JP2A1,<br>JP1B1/JP2B1, and JP1C1/JP2C1<br>are Open, the signal can come<br>from the daughter board connected<br>to Headers J1/J5. |
| JP2B1             | O                                        | Connects the Optical Transceivers (TFDU-4100) TXD signal<br>to the MCP215X/40<br>S = TXD connected to TXIR<br>O = TXD Not connected to TXIR                                                   |                                                                                                    |
| JP <sub>1C1</sub> | S                                        | Connects the Optical Transceivers (TFDU-4300) RXD<br>signal to jumpers JMP2 and JMP3.<br>S = RXD connected to JMP pin 1 and JMP3 pin 1<br>O = RXD Not connected to JMP pin 1 and JMP3 pin 1   | Default Optical Transceiver<br>When JP1A1/JP2A1,<br>JP1B1/JP2B1, and JP1C1/JP2C1<br>are Open, the signal can come<br>from the daughter board connected<br>to Headers J1/J5.    |
| JP <sub>2C1</sub> | S                                        | Connects the Optical Transceivers (TFDU-4300) TXD signal<br>to the MCP215X/40<br>S = TXD connected to TXIR<br>O = TXD Not connected to TXIR                                                   |                                                                                                    |

**Legend:** S = Jumper is shorted (Closed) O = Jumper is Open

1-2 = Pins 1 and 2 are shorted together

2-3 = Pins 2 and 3 are shorted together

**Note 1:** This is the default jumper settings for MCP215X/40 Data Logger Demo Board as shipped.

### **2.6.2 MCP215X/40 Data Logger Demo Board Jumper Configuration for Demo**

[Figure 2-5](#page-20-0) shows the jumper configuration for the MCP215X/40 Data Logger Demo Board for the standard demos described in this user's guide.

- **Note 1:** The configuration of the jumpers should be verified before starting the demo.
	- **2:** All other jumper locations are either open, or the the jumper is not installed. Some jumper locations hava a trace short (JP1, JP1C1, and JP2C1).

### <span id="page-20-0"></span>**FIGURE 2-5: MCP215X/40 DATA LOGGER DEMO BOARD JUMPER CONFIGURATION AFTER BUILD (MCP2150 CONFIGURATION)**

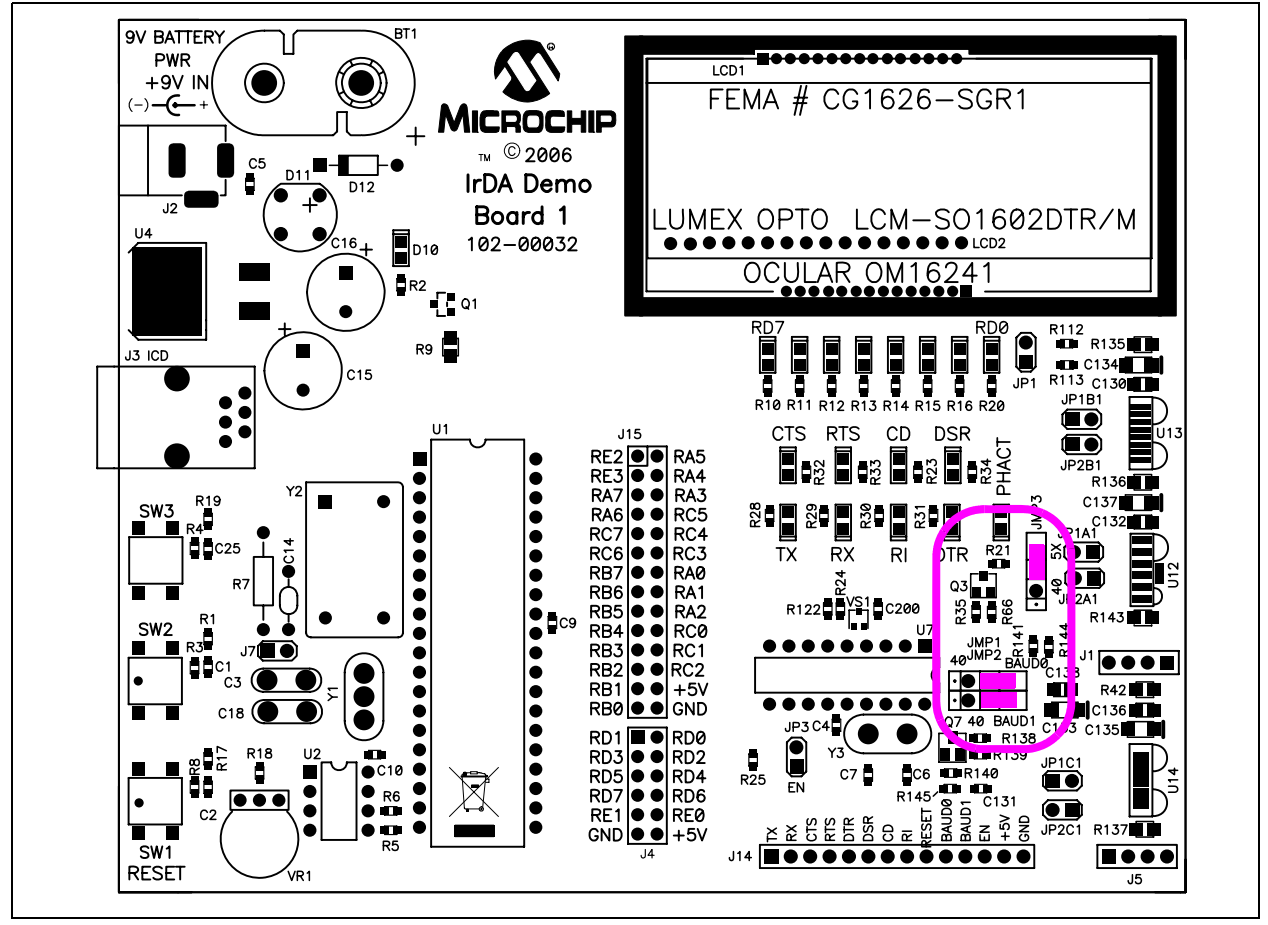

### **2.6.3 The Embedded System Firmware Overview**

There are two PIC16F877A firmware programs that can be demonstrated on the demo board. These are:

- A vending machine that allows the uploading of data and responds to the commands of the Primary device
- A 250-byte secondary device (S) to primary device (P) data transfer. This demonstrates the  $S \rightarrow P$  data throughput

The 250-byte Secondary device (S) to Primary device (P) data transfer program has two options. These are:

- 1. Transfer data from the Host Controller (PIC16F877A) to the MCP2150 while the CTS signal is low.
- 2. Transfer 64 bytes of data from the Host Controller (PIC16F877A) to the MCP2150 after CTS signal falling edge.

Option 2 will demonstrate higher  $S \rightarrow P$  data throughput.

Typical Primary devices include Palm or Pocket PC PDAs and laptop PCs with an IrDA standard infrared port. The embedded system acts as an IrDA standard Secondary device.

The PIC16F877A firmware follows the flow control of the host UART interface. These are the signals between a Host Controller and a MCP2150 device.

The details of the vending machine firmware operation are discussed in **Section [2.6.3.1 "Vending Machine Program Description"](#page-23-0)**.

The details of the "250 byte Secondary Device (S) to Primary Device (P) Data Transfer" firmware operation are discussed in **Section [2.6.3.2 "250-byte Secondary Device \(S\)](#page-25-0)  [to Primary Device Data Transfer Program Description"](#page-25-0)**.

[Figure 2-6](#page-22-0) shows the program flow that occurs to select between these two programs. The MCP215X/40 Data Logger Demo Board LCD module will display information on the state of the firmware execution. This information includes queries for user input.

The selection of the program is dependant on the switches (SW2 and SW3) that are depressed (see [Figure 2-4](#page-18-0)).

### **TABLE 2-2: DEMO PROGRAM SELECTION**

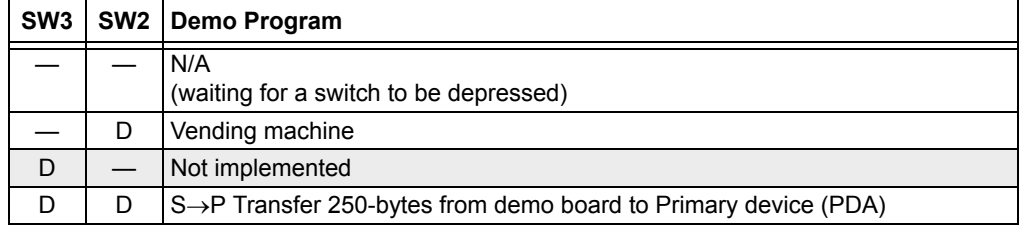

**Note:** D = Depressed — = Not depressed

The MCP2150/MCP2155/MCP2140 source code of the MCP215X/40 Data Logger Demo Board is available for download from the Microchip web site at www.microchip.com. This board also supports the MCP2155 device with only a change of the PIC16F877A firmware. The MCP2140 can be supported with some hardware modifications (jumper settings) and changes to the PIC16F877A firmware.

**Note:** Rev 2 of the MCP215X/40 Data Logger Demo Board uses firmware revision 1.20 (or later).

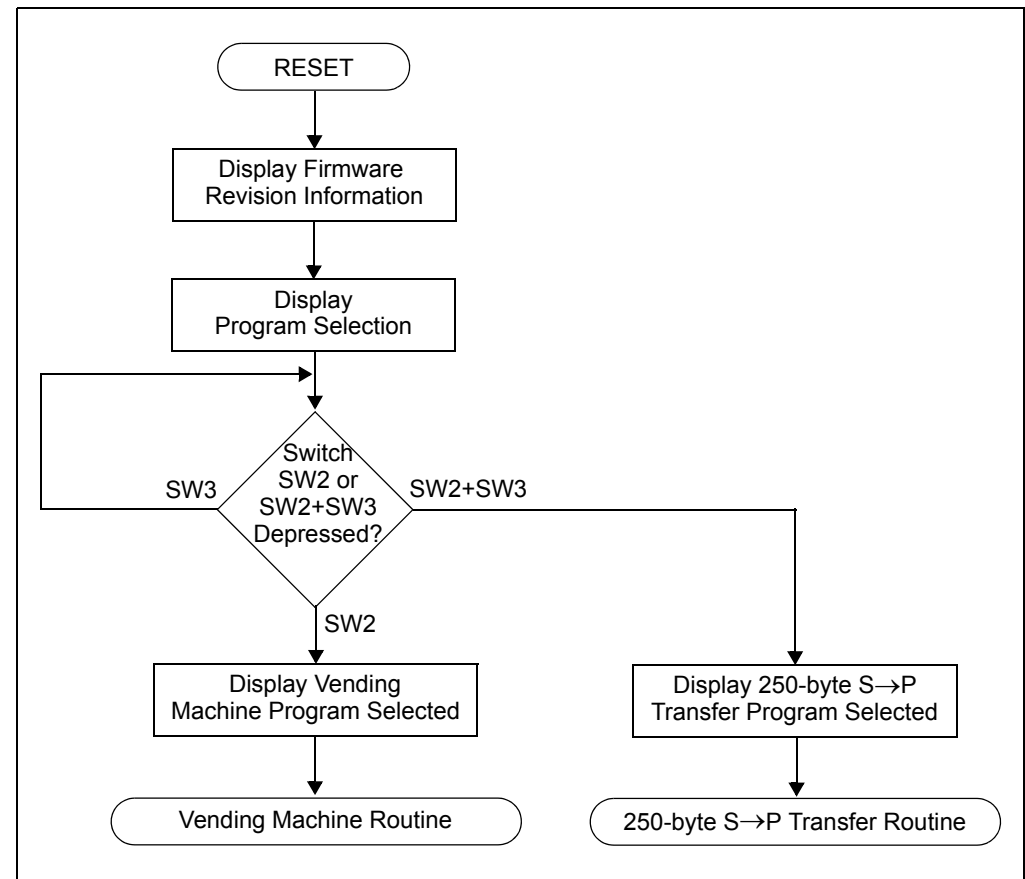

<span id="page-22-0"></span>**FIGURE 2-6: PIC16F877A FIRMWARE FLOW - MAIN**

### <span id="page-23-0"></span>2.6.3.1 VENDING MACHINE PROGRAM DESCRIPTION

This demo emulates a vending machine by counting the number of each item (soda and candy) dispensed.

Once the MCP215X/40 Data Logger Demo Board has completed reset and the LCD module indicates which switches to depress to select a program, depress switch **S2**. The LCD module will indicate that the vending machine program is selected.

The LCD module will then indicate the values of the soda and candy counters. Depressing the **S2** switch will increment the soda counter, while depressing the **S3** switch will increment the candy counter. Once either switch is depressed, the LCD module displays the new counter values. Each counter is an 8-bit value and can display a value from 0 to 255 (decimal).

When the PIC16F877A receives a data byte, the value is checked to determine the operation to perform. The vending machine program understands two commands:

- 1. Transmit the counter values.
- 2. Clear the counter values.

[Table 2-3](#page-23-1) shows the two commands that the vending machine program accepts. All other data values that are received are ignored. Once the program has received the "Transmit the current counter values" command, the PIC16F877A will transmit the data on two lines, in the following easy-to-read format:

```
Soda = XXXCandy = XXX
```
where  $xxx$  is the counter value

#### <span id="page-23-1"></span>**TABLE 2-3: VENDING MACHINE COMMANDS**

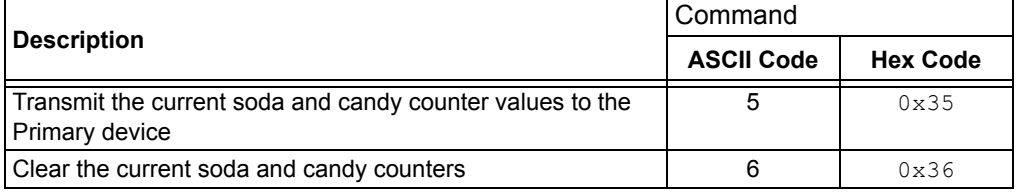

**Note:** All other received data values are ignored.

The host UART interface is operating at 115,200 baud.

The transfer will not commence until the PIC16F877A has received a data byte from the Primary device.

The PIC16F877A follows the flow control of the MCP2150 to ensure that data is not lost. The MCP2150 handles all the IrCOMM protocol for the data packets that it receives from the PIC16F877A.

Once the command has been processed, the PIC16F877A waits for the next command to be received.

The program flow for the vending machine demo is shown in [Figure 2-7.](#page-24-0)

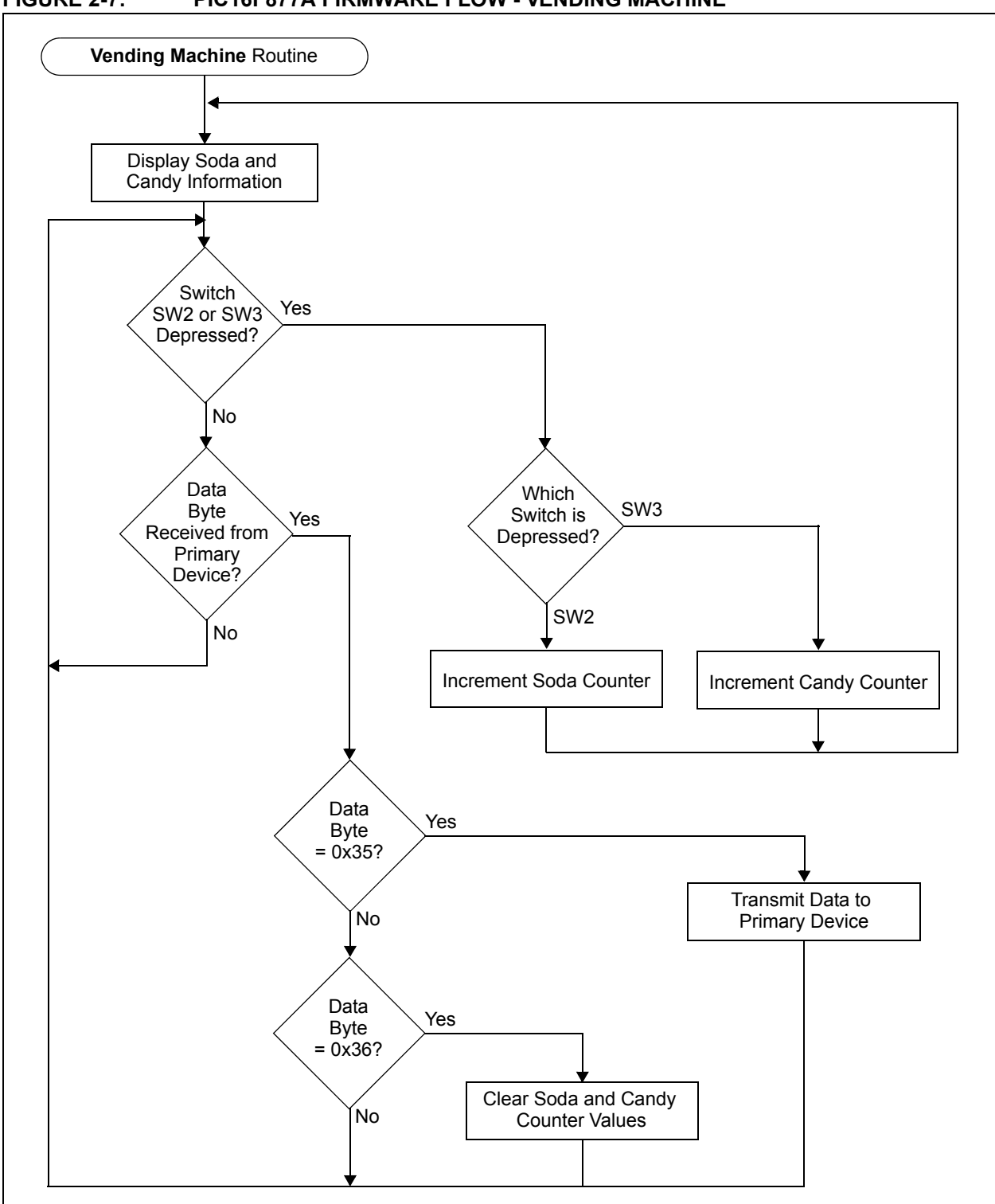

<span id="page-24-0"></span>**FIGURE 2-7: PIC16F877A FIRMWARE FLOW - VENDING MACHINE**

#### <span id="page-25-0"></span>2.6.3.2 250-BYTE SECONDARY DEVICE (S) TO PRIMARY DEVICE DATA TRANSFER PROGRAM DESCRIPTION

After the MCP215X/40 Data Logger Demo Board has completed reset and the LCD module indicates which switches to depress to select a program, depress switches **S2** and **S3** simultaneously. The LCD module will indicate that the 250-byte S→P program is selected.

You then need to specify the data transfer method. The host UART interface is operating at 115,200 baud. There are two methods by which to accomplish this.

In the first method, the PIC16F877A will transfer data to the MCP2150 while the CTS signal is low. This is the easiest method to implement. To select this method, depress switch **S2**. After depressing **S2**, the LCD will indicate the mode of data transfer and that it is waiting. The transfer will not commence until the PIC16F877A has received a data byte from the Primary device.

In the second method, the PIC16F877A will transfer 64 bytes of the data table to the MCP2150 after the falling edge of the CTS signal. This method gives the best data throughput. To select this method, depress switch **S3**. After depressing **S3**, the LCD will indicate the mode of data transfer and that it is waiting. The transfer will not commence until the PIC16F877A has received a data byte from the Primary device.

The PIC16F877A follows the flow control of the MCP2150 to ensure that data is not lost. The MCP2150 handles all the IrCOMM protocol for the data packets that it receives from the PIC16F877A.

After the table has completed transmission, the PIC16F877A returns to the routine that asks for the data transfer method.

The program flow for the "250 Byte Secondary Device (S) to Primary Device (P) Data Transfer" demo is shown in [Figure 2-8](#page-26-0).

The 250-byte data table transmitted from the MCP215X/40 Data Logger Demo Board to the Primary device is shown in **[Appendix E. "250-Byte Data Transmit Table"](#page-70-1)**. These values will be displayed in the Primary device's terminal emulation program window.

**Note:** The byte sent by the Primary device is expected since most PDAs will not establish a link until data is sent. Depending on the PDA application program used (Palm™ or Pocket PC), the operation of the **Connect** button varies.

The PIC16F877A receives a single byte from the IrDA standard Primary device and then a 250-byte table is transmitted back to the Primary device.

If you desire more than 250 bytes to be transferred, the source code is written to allow this 250-byte table to be transmitted multiple times. At the beginning of the S→P Data Transfer routine (routine has label S2Pxfer), there is a #define for the TableCNTR. This is set to '1', but can be changed to allow the data table to be transmitted "TableCNTR" time. TableCNTR should not be greater than D'255' (8-bit value)

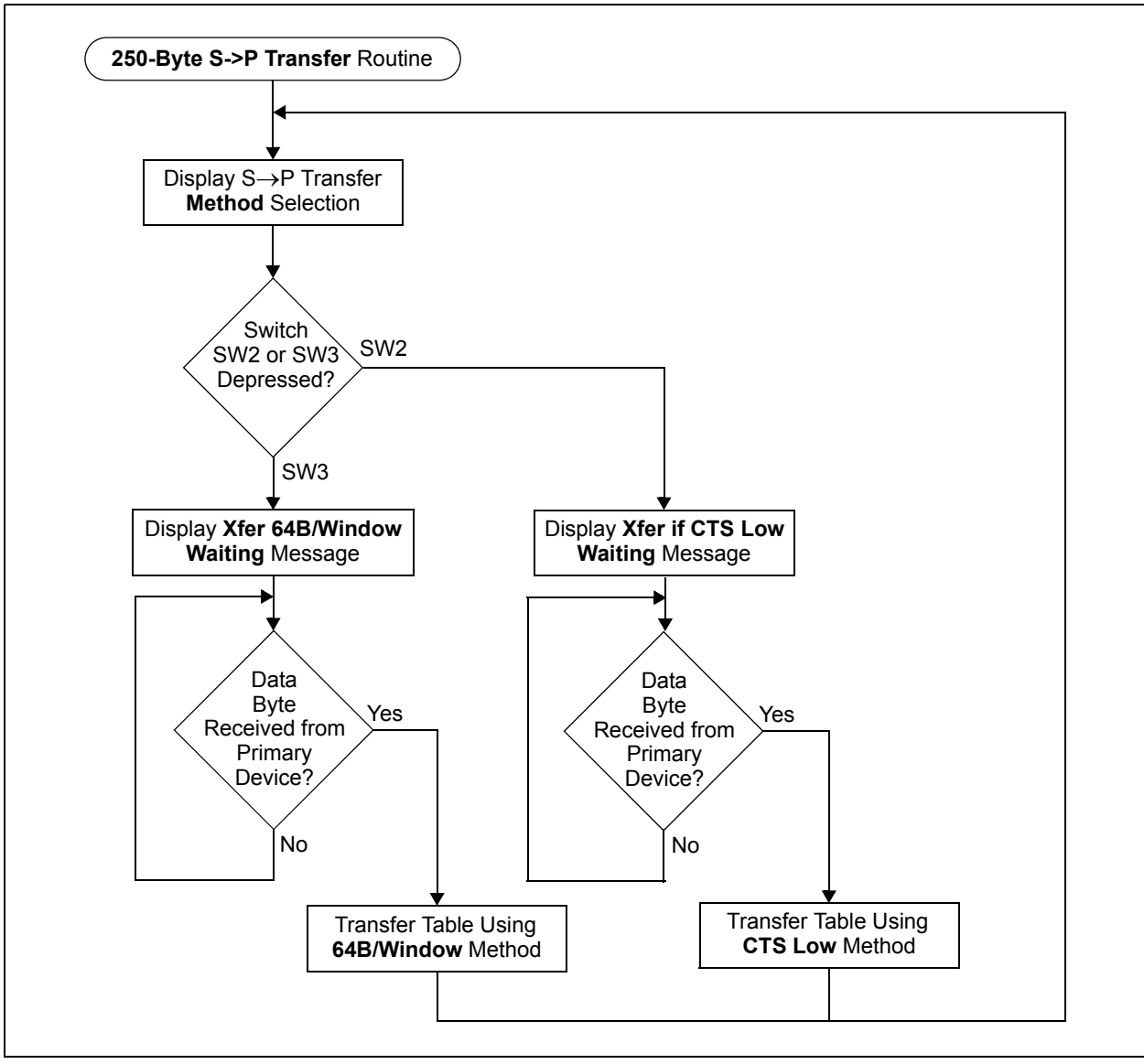

<span id="page-26-0"></span>**FIGURE 2-8: PIC16F877A FIRMWARE FLOW - 250-BYTE S->P TRANSFER**

### **2.6.4 The Primary Device Graphical User Interface (GUI) Overview**

Three Primary device platforms have had application programs developed to interface to the MCP215X/40 Data Logger Demo Board. These platforms are:

- Palm PDAs
- Pocket PC PDAs
- Window XP PCs

The GUI for these three platforms have been designed to look similar. [Figure 2-9](#page-27-0) shows the GUIs for the three platforms. A more detailed description of each GUI is given in the section that describes how to use that Primary device with the MCP215X/40 Data Logger Demo Board (**Section [2.7.1 "Running the MCP215X/40](#page-29-0)  [Data Logger Demo Board with a Palm PDA"](#page-29-0)**, **Section [2.7.2 "Running the](#page-34-0)  [MCP215X/40 Data Logger Demo Board with a Pocket PC PDA"](#page-34-0)** or **Section [2.7.3 "Running the MCP215X/40 Data Logger Demo Board with a Window XP PC](#page-39-0)  [with an IrDA Standard Port"](#page-39-0)**).

<span id="page-27-0"></span>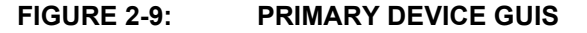

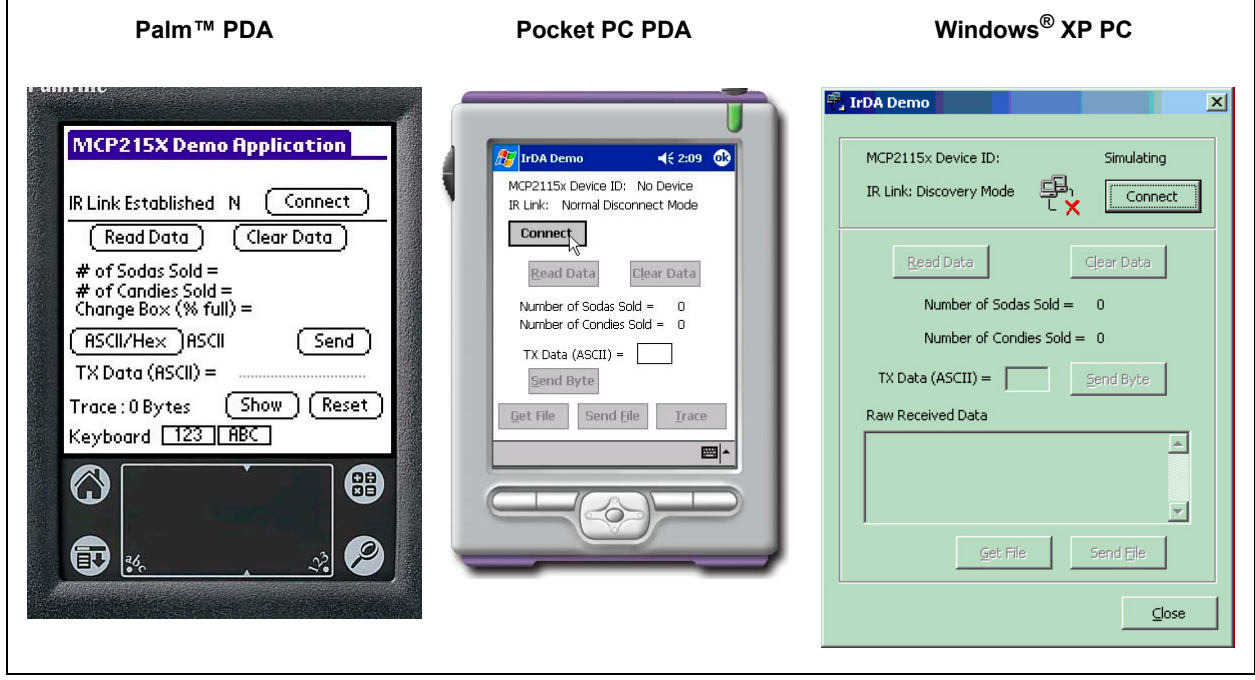

### <span id="page-28-0"></span>**2.7 RUNNING THE DEMOS**

This demo board can interface to any Primary device that implements the IrCOMM 9-wire "cooked" protocol layer. Some typical Primary devices include:

- 1. Palm PDA
- 2. Pocket PC PDA
- 3. Laptop PC with IrDA Standard Port

Three application programs have been developed to interface these devices to the MCP215X/40 Data Logger Demo Board. One for each Primary device platform shown. These application programs also have an associated application note to discuss the implementation of the application program. These programs are discussed in the following application notes:

- For Palm OS Application Note 888, *"Programming the Palm OS® for Embedded IR Applications"*, DS00888
- For Pocket PC OS Application Note 926, *"Programming the Pocket PC OS for Embedded IR Applications"*, DS00926
- For Windows XP Application Note 941, *"Programming Windows® XP for Embedded IR Applications"*, DS00941

Other third-party programs may be used to communicate with the MCP215X/40 Data Logger Demo Board, though these methods will not be discussed in this document. If additional information is desired, refer to the MCP2140 IrDA® Standard Wireless Temperature Sensor Demo Board User's Guide (DS51487).

### <span id="page-29-0"></span>**2.7.1 Running the MCP215X/40 Data Logger Demo Board with a Palm PDA**

An overview of the Application Note 941 GUI is given (**Section [2.7.1.1 "The Palm PDA](#page-29-1)  [GUI"](#page-29-1)**), followed by the operation of the demos (**Section [2.7.3.2 "Running The Demos](#page-40-0)  [Using The Application Note 941 Program"](#page-40-0)**).

### <span id="page-29-1"></span>2.7.1.1 THE PALM PDA GUI

The GUI consists of a number of user-interface elements, including command buttons, text labels and a text-entry field. Refer to [Figure 2-10](#page-29-2).

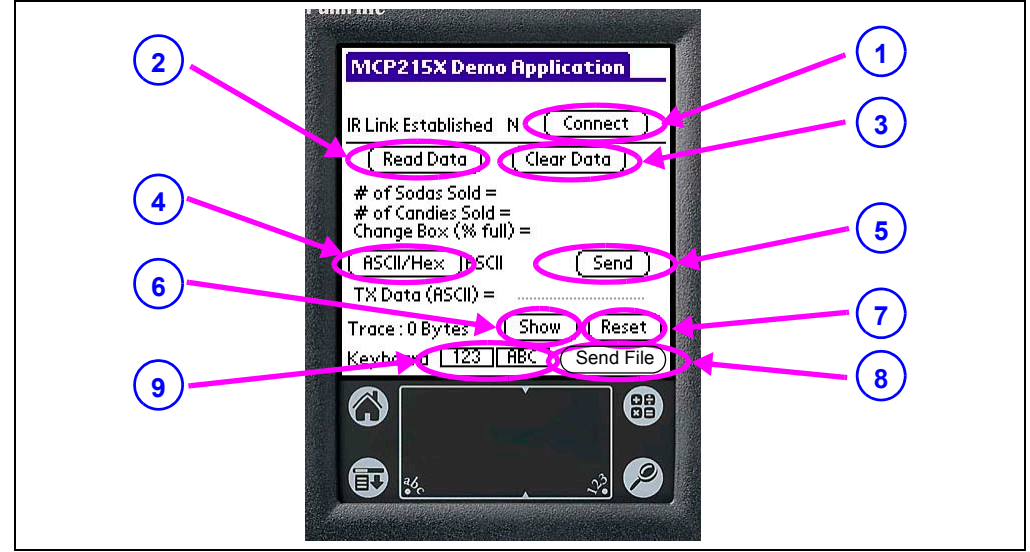

#### <span id="page-29-2"></span>**FIGURE 2-10: PALM PDA MAIN FORM**

- 1. The **Connect** button attempts to establish a connection to the MCP215X/40 Data Logger Demo Board, with the Palm PDA acting as the Primary device. The label to the left of the button provides an indication of the connection.
- 2. The **Read Data** button sends a query to the demo board, requesting the soda and candy counter values. Received data is parsed and displayed.
- 3. The **Clear Data** button sends a command to the demo board, instructing it to reset the application level counters. The command to "Read Data" is then sent to ensure that the registers were cleared.
- 4. The **ASCII/HEX** button toggles the application between ASCII and HEX modes. This value is used when preparing and transmitting data to the IR demo board. This is useful when there is a need to send a non-printable value, such as low-order ASCII. For example, to send the value 0x03, use the keyboard or Graffiti® to enter "03" (without the quotes). This will be converted to 0x03 and transmitted.
- 5. The **Send** button sends the data shown on the "TX Data" line. If HEX mode is selected, minimal error-checking is performed.
- 6. The **Show** button causes a message box to be displayed that contains the received buffer information.
- 7. The **Reset** button clears the Palm PDA application's receive data buffer.
- 8. The **Send File** button is used to send a file.
- 9. The **123** and **ABC** button opens a keyboard for data entry. The **123** button will open the numeric keyboard, while the **ABC** button will open the alpha keyboard.

### 2.7.1.2 RUNNING THE DEMO USING THE APPLICATION NOTE AN888 PROGRAM

After saving the AN888 application program to your PC's hard drive, the PC can communicate with the MCP215X/40 Data Logger Demo Board. **Section [2.7.1.2.1 "Steps to Operate the Vending Machine Demo"](#page-30-0)** discusses how to operate the vending machine program, while **Section [2.7.1.2.2 "Steps to Operate the](#page-32-0)  [250-byte S --> P Data Transfer Demo"](#page-32-0)** discusses how to operate the 250-byte Secondary device (S) to Primary device (P) data transfer program.

<span id="page-30-0"></span>2.7.1.2.1 Steps to Operate the Vending Machine Demo

The vending machine demo is shown by following the steps in [Table 2-4.](#page-30-1)

<span id="page-30-1"></span>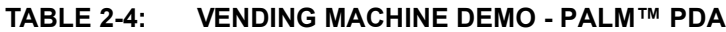

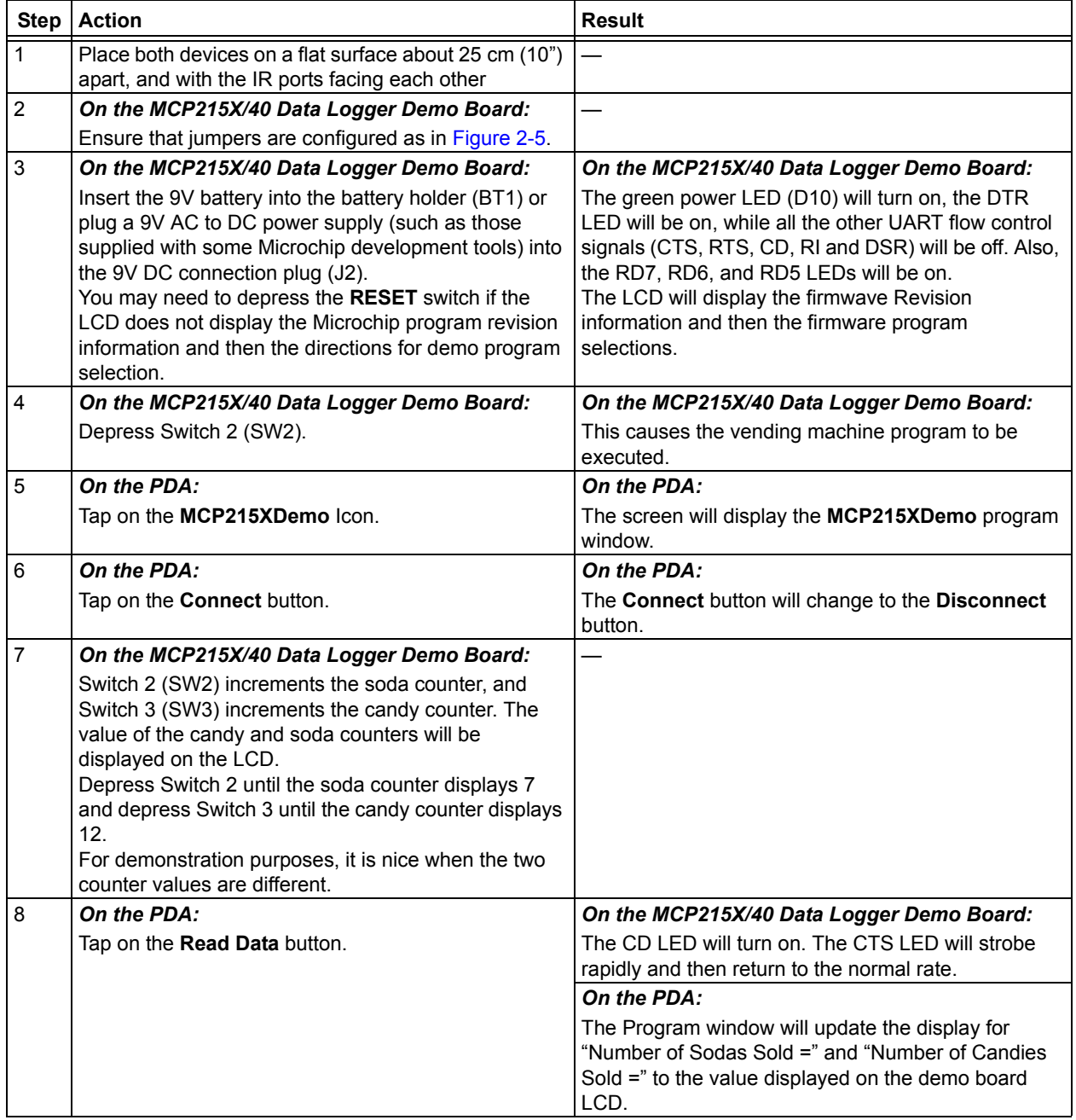

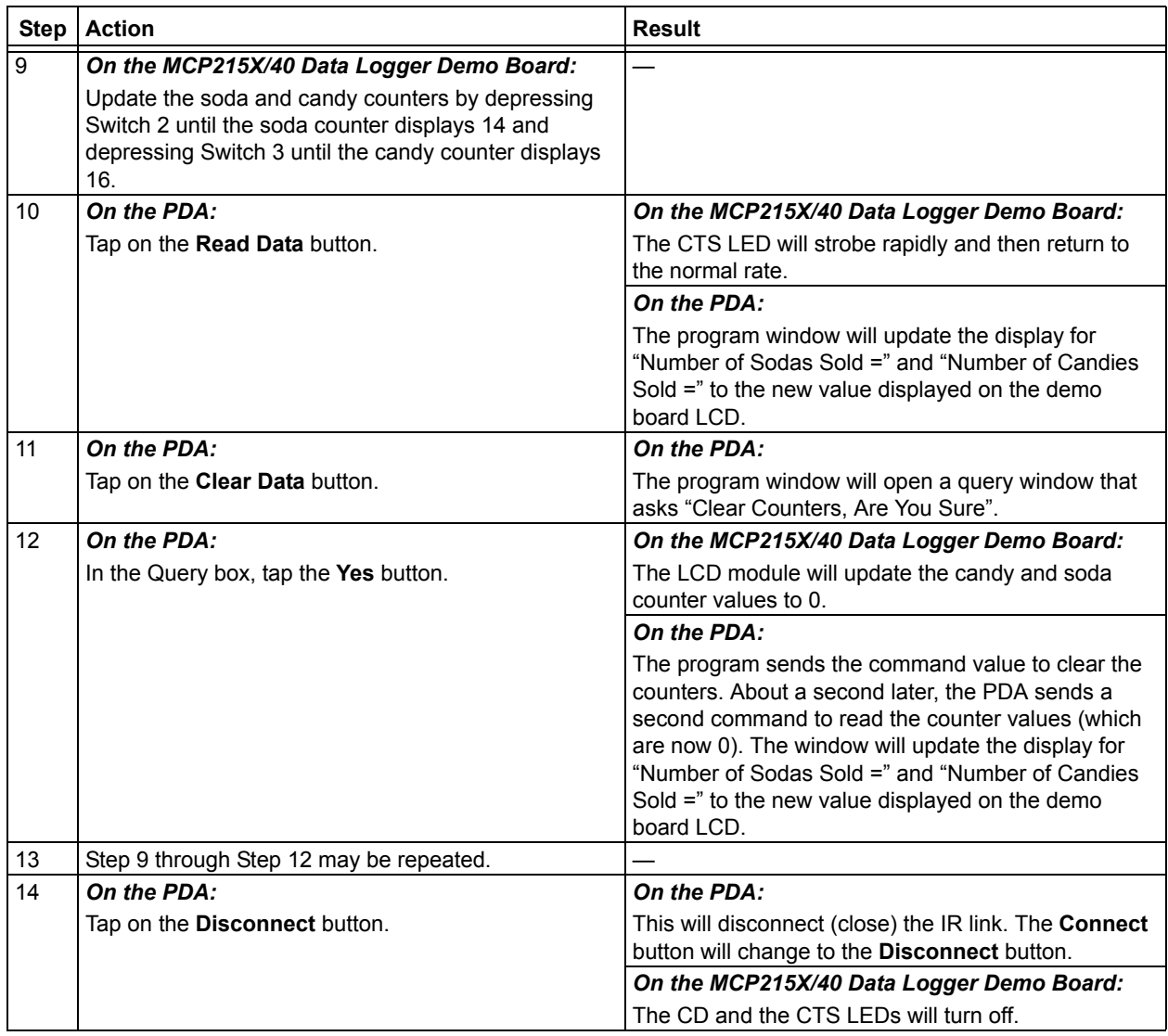

### **TABLE 2-4: VENDING MACHINE DEMO - PALM™ PDA (CONTINUED)**

<span id="page-32-0"></span>2.7.1.2.2 Steps to Operate the 250-byte S - → P Data Transfer Demo

The 250-byte  $S \rightarrow P$  data transfer demo is shown by following the steps in [Table 2-5](#page-32-1).

<span id="page-32-1"></span>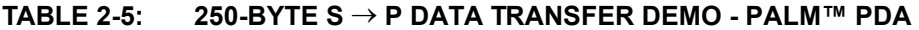

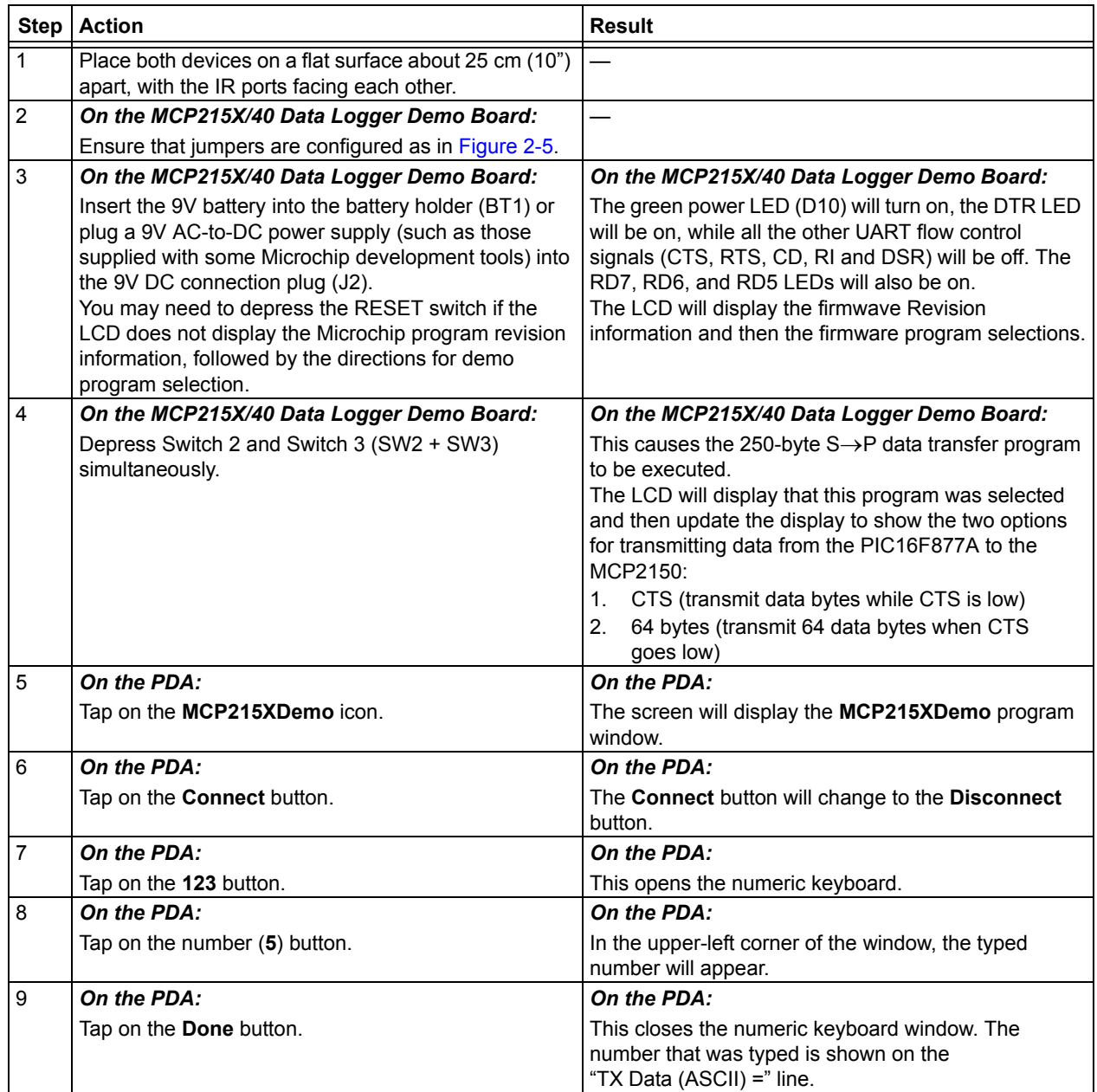

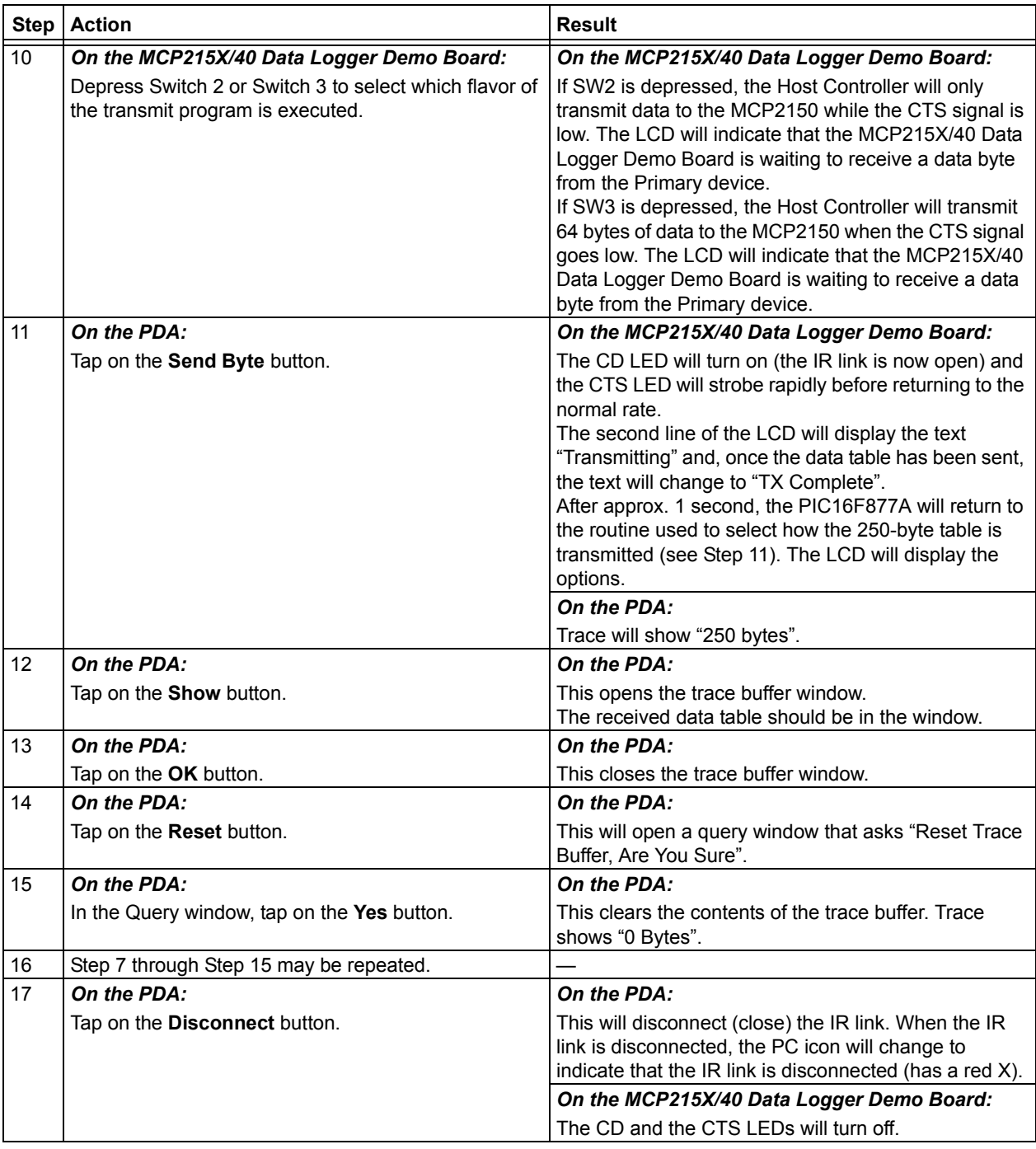

### **TABLE 2-5: 250-BYTE S** → **P DATA TRANSFER DEMO - PALM™ PDA (CONTINUED)**

### <span id="page-34-0"></span>**2.7.2 Running the MCP215X/40 Data Logger Demo Board with a Pocket PC PDA**

An overview of the Application Note 941 GUI is given (**Section [2.7.2.1 "The Pocket](#page-34-1)  [PC PDA GUI"](#page-34-1)**) and then the operation of the demos is given (**[2.7.2.2 "Running The](#page-35-0)  [Demo Using The Application Note 926 Program"](#page-35-0)**).

<span id="page-34-1"></span>2.7.2.1 THE POCKET PC PDA GUI

The GUI consists of a number of user interface elements including command buttons, text labels and a text-entry field. [\(Figure 2-11\)](#page-34-2)

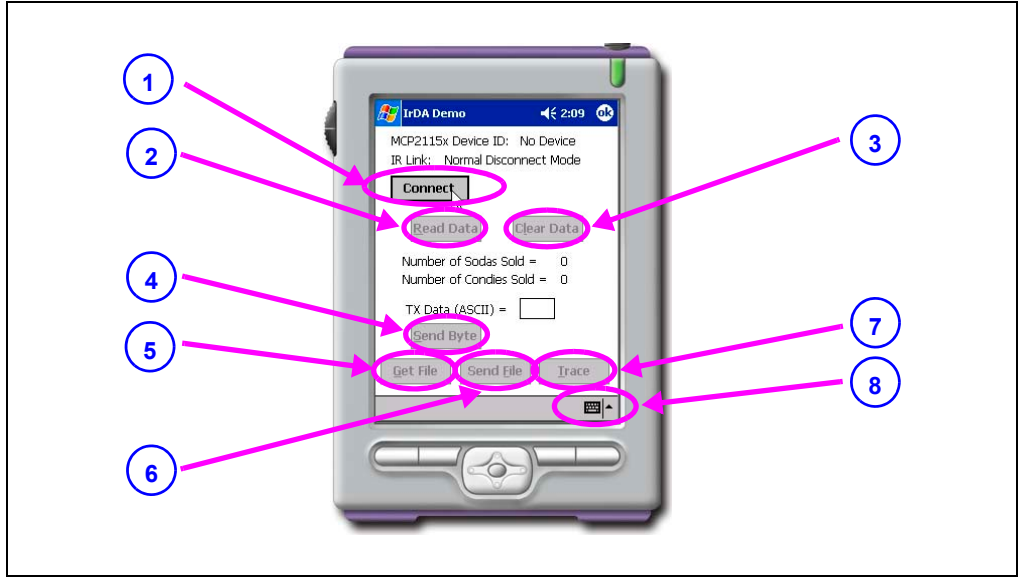

<span id="page-34-2"></span>**FIGURE 2-11: POCKET PC PDA WINDOW**

- 1. The **Connect** button attempts to establish a connection to the MCP215X/40 Data Logger Demo Board. The PPC device is acting as the Primary device and the demo board as the Secondary device.
- 2. The **Read Data** button causes a query to be sent to the demo board, requesting the number of sodas and candies information. Data received from the demo board is parsed and displayed in text labels.
- 3. The **Clear Data** button sends a command to the demo board instructing it to reset the application level counters.
- 4. The **Send Byte** button transfers the byte entered into the TX Data (ASCII) text box. Any byte may be entered and transferred to the embedded system. If the byte corresponds to one of the commands to read data, clear data or transfer a buffer, the board will respond depending on its mode (vending machine or 250-byte transfer).
- 5. The **Get File** button initiates the 250-byte data transfer from the embedded system by sending the embedded system the command byte for the transfer.
- 6. The **Send File** button allows the user to select a file on the PPC and transfer it to the embedded system.
- 7. The **Trace** button causes the information in the trace buffer to be displayed. Within this window is the capability to clear the trace buffer.
- 8. The **Keyboard** button opens a keyboard for data entry. The **123** button will open the numeric keyboard, while the **ABC** button will open the alpha keyboard.

### <span id="page-35-0"></span>2.7.2.2 RUNNING THE DEMO USING THE APPLICATION NOTE 926 PROGRAM

After saving the AN941 application program to your PC's hard drive, the PC can communicate with the MCP215X/40 Data Logger Demo Board. **Section [2.7.2.2.1 "Steps to Operate the Vending Machine Demo"](#page-35-1)** discusses how to operate the vending machine program, while **[2.7.2.2.2 "Steps to Operate the 250-byte S -> P](#page-37-0)  [Data Transfer Demo"](#page-37-0)** discusses how to operate the 250-byte Secondary device (S) to Primary device (P) data transfer program.

<span id="page-35-1"></span>2.7.2.2.1 Steps to Operate the Vending Machine Demo

The vending machine demo is shown by following the steps in [Table 2-6.](#page-35-2)

<span id="page-35-2"></span>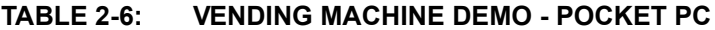

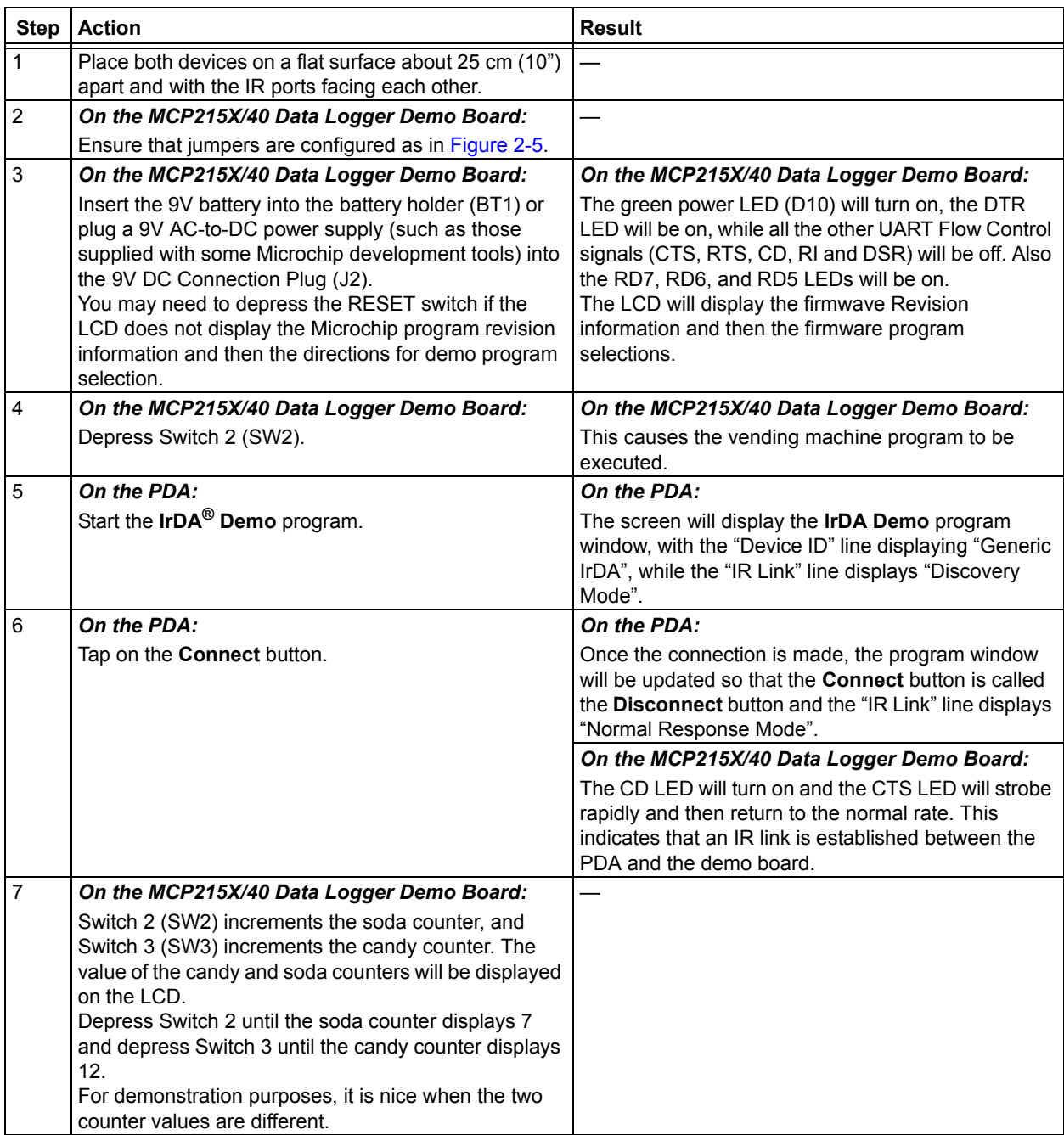
| <b>Step</b>      | <b>Action</b>                                                                                           | <b>Result</b>                                                                                            |
|------------------|----------------------------------------------------------------------------------------------------|----------------------------------------------------------------------------------------------------|
| $\overline{8}$   | On the PDA:                                                                                             | On the MCP215X/40 Data Logger Demo Board:                                                                |
|                  | Tap on the Read Data button.                                                                            | The CTS LED will strobe rapidly and then return to                                                       |
|                  |                                                                                                    | the normal rate.                                                                                         |
|                  |                                                                                                    | On the PDA:                                                                                              |
|                  |                                                                                                    | The program window will update the display for                                                           |
|                  |                                                                                                    | "Number of Sodas Sold =" and "Number of Candies<br>Sold =" to the value displayed on the demo board      |
|                  |                                                                                                    | LCD.                                                                                                    |
| $\boldsymbol{9}$ | On the MCP215X/40 Data Logger Demo Board:                                                               |                                                                                                    |
|                  | Update the soda and candy counters by depressing                                                        |                                                                                                    |
|                  | Switch 2 until the soda counter displays 14 and<br>depressing Switch 3 until the candy counter displays |                                                                                                    |
|                  | 16.                                                                                                    |                                                                                                    |
| 10               | On the PDA:                                                                                             | On the MCP215X/40 Data Logger Demo Board:                                                                |
|                  | Tap on the Read Data button.                                                                            | The CTS LED will strobe rapidly and then return to                                                       |
|                  |                                                                                                    | the normal rate.                                                                                         |
|                  |                                                                                                    | On the PDA:                                                                                              |
|                  |                                                                                                    | The program window will update the display for<br>"Number of Sodas Sold =" and "Number of Candies        |
|                  |                                                                                                    | Sold =" to the new value displayed on the demo                                                           |
|                  |                                                                                                    | board LCD.                                                                                               |
| 11               | On the PDA:                                                                                             | On the MCP215X/40 Data Logger Demo Board:                                                                |
|                  | Tap on the Clear Data button.                                                                           | The LCD module will update the candy and soda                                                            |
|                  |                                                                                                    | counter values to 0.                                                                                     |
| 12               | On the PDA:                                                                                             | On the MCP215X/40 Data Logger Demo Board:<br>The CTS LED will strobe rapidly and then return to          |
|                  | Tap on the Read Data button.                                                                            | the normal rate.                                                                                         |
|                  |                                                                                                    | On the PDA:                                                                                              |
|                  |                                                                                                    | The Program window will update the display for                                                           |
|                  |                                                                                                    | "Number of Sodas Sold =" and "Number of Candies                                                          |
|                  |                                                                                                    | Sold =" to the value displayed on the demo board<br>LCD.                                                 |
| 13               | Step 9 through Step 12 may be repeated.                                                                 |                                                                                                    |
| 14               | On the PDA:                                                                                             | On the PDA:                                                                                              |
|                  | Tap on the Disconnect button.                                                                           | This will disconnect (close) the IR link. When the IR                                                    |
|                  |                                                                                                    | link is closed, the program window will be updated so                                                    |
|                  |                                                                                                    | that the Disconnect button changes back to the<br><b>Connect</b> button. The "IR Link" line will display |
|                  |                                                                                                    | "Normal Disconnect Mode" and then, after a couple                                                        |
|                  |                                                                                                    | of seconds, will display "Discovery Mode".                                                               |
|                  |                                                                                                    | On the MCP215X/40 Data Logger Demo Board:                                                                |
|                  |                                                                                                    | The CD and the CTS LEDs will turn off.                                                                   |

**TABLE 2-6: VENDING MACHINE DEMO - POCKET PC (CONTINUED)**

2.7.2.2.2 Steps to Operate the 250-byte S -> P Data Transfer Demo

The 250-byte S  $\rightarrow$  P data transfer demo is shown by following the steps in [Table 2-7](#page-37-0).

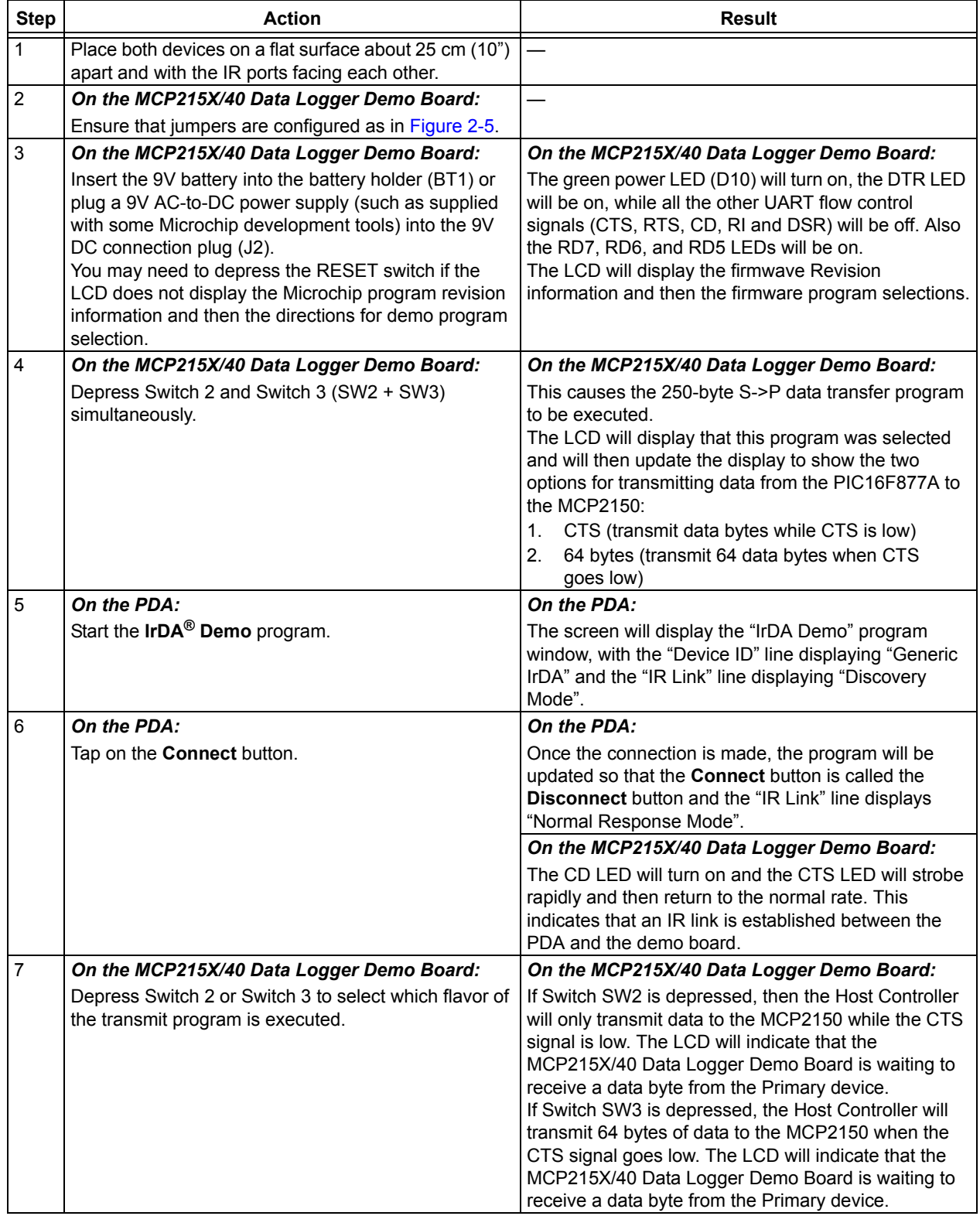

#### <span id="page-37-0"></span>**TABLE 2-7: 250-BYTE S** → **P DATA TRANSFER DEMO - POCKET PC**

| $\overline{8}$   | On the PDA:<br>Tap on the Get File button. | On the MCP215X/40 Data Logger Demo Board:<br>The CTS LED will strobe rapidly and then return to the<br>normal rate.<br>The second line of the LCD will display the text<br>"Transmitting" and, once the data table has been sent,<br>the text will change to "TX Complete".<br>After approx. 1 second, the PIC16F877A will return to<br>the routine used to select how the 250-byte table is<br>transmitted (see Step 8). The LCD will display the |
|------------------|--------------------------------------------|----------------------------------------------------------------------------------------------------|
|                  |                                            |                                                                                                    |
|                  |                                            | options.                                                                                                    |
|                  |                                            | On the PDA:                                                                                                    |
|                  |                                            | The data is received in the program's trace buffer.                                                                                                    |
| $\boldsymbol{9}$ | On the PDA:                                | On the PDA:                                                                                                    |
|                  | Tap on the Trace button.                   | This opens the trace buffer window. You may scroll up<br>and down in this window to view the received data.                                                                                                    |
| 10               | On the PDA:                                | On the PDA:                                                                                                    |
|                  | Tap on the Clear button.                   | This clears the data that is in the trace buffer window.                                                                                                    |
| 11               | On the PDA:                                | On the PDA:                                                                                                    |
|                  | Tap on the Close button.                   | This closes the trace buffer window.                                                                                                    |
| 12               | Step 7 through Step 11 may be repeated.    |                                                                                                    |
| 13               | On the PDA:                                | On the PDA:                                                                                                    |
|                  | Tap on the Disconnect button.              | This will disconnect (close) the IR link. When the IR<br>Link is closed, the program window will be updated so<br>that the Disconnect button changes back to the<br><b>Connect</b> button. The "IR Link" line will display "Normal<br>Disconnect Mode" and then, after a couple of<br>seconds, will display "Discovery Mode".<br>On the MCP215X/40 Data Logger Demo Board:<br>The CD and the CTS LEDs will turn off.                               |

**TABLE 2-7: 250-BYTE S** → **P DATA TRANSFER DEMO - POCKET PC (CONTINUED)**

#### **2.7.3 Running the MCP215X/40 Data Logger Demo Board with a Window XP PC with an IrDA Standard Port**

An overview of the Application Note 941 GUI is given (**Section [2.7.3.1 "The Windows](#page-39-0)  [XP PC GUI"](#page-39-0)**), followed by the operation of the demos (**Section [2.7.3.2 "Running The](#page-40-0)  [Demos Using The Application Note 941 Program"](#page-40-0)**).

#### <span id="page-39-0"></span>2.7.3.1 THE WINDOWS XP PC GUI

The GUI consists of a number of user interface elements including command buttons, text labels and a text-entry field. [Figure 2-12](#page-39-1) identifies the buttons while the text below describes the operation of the button.

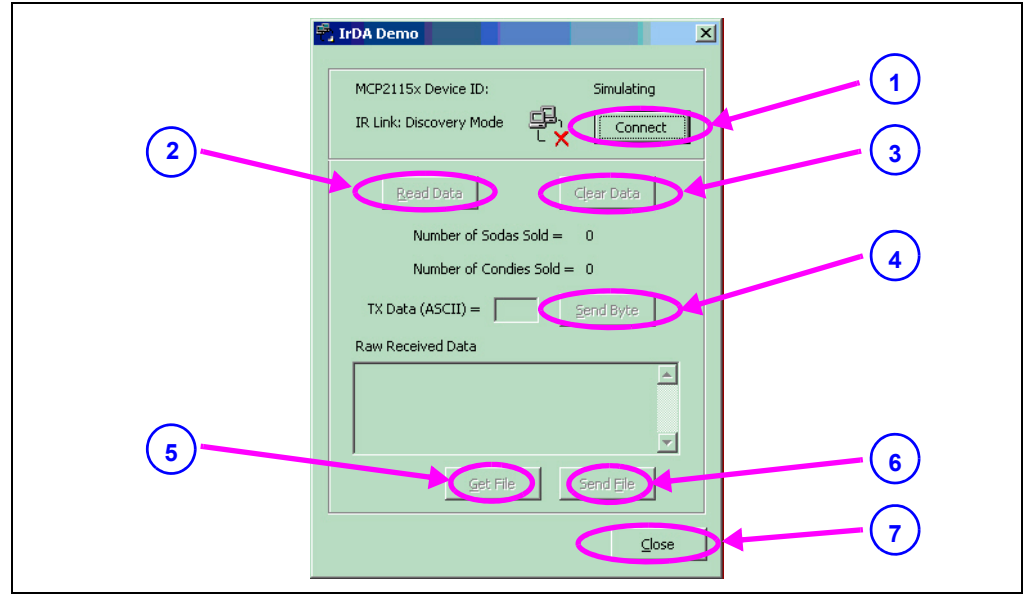

#### <span id="page-39-1"></span>**FIGURE 2-12: WINDOWS XP PC WINDOW**

- 1. The **Connect** button attempts to establish a connection to the MCP215X/40 Data Logger Demo Board. The PC is acting as the Primary device and the demo board acts as the Secondary device.
- 2. The **Read Data** button causes a query to be sent to the demo board requesting a tally of the number of sodas and candies dispensed. Data received from the demo board is parsed and displayed in text labels.
- 3. The **Clear Data** button sends a command to the demo board instructing it to reset the application level counters.
- 4. The **Send Byte** button transfers the byte entered into the TX Data (ASCII) text box. Any byte may be entered and transferred to the embedded system. If the byte corresponds to one of the commands to read data, clear data or transfer a buffer, the board will respond depending on its mode (vending machine or 250-byte transfer).
- 5. The **Get File** button initiates the 240-byte data transfer from the embedded system by sending the embedded system the command byte for the transfer.
- 6. The **Send File** button allows the user to select a file on the PC and transfer it to the embedded system.
- 7. The **Close** button closes the application.

#### <span id="page-40-0"></span>2.7.3.2 RUNNING THE DEMOS USING THE APPLICATION NOTE 941 PROGRAM

After saving the AN941 application program to your PC's hard drive, the program needs to be launched. This PC program communicates with the MCP215X/40 Data Logger Demo Board. **Section [2.7.3.2.1 "Steps to Operate the Vending Machine](#page-40-1)  [Demo - Windows XP"](#page-40-1)** discusses how to operate the vending machine demo, while **Section [2.7.3.2.2 "Steps to Operate the 250-byte S -> P Data Transfer Demo -](#page-42-0)  [Windows XP"](#page-42-0)** discusses how to operate the 250-byte Secondary device (S) to Primary device (P) data transfer demo.

<span id="page-40-1"></span>2.7.3.2.1 Steps to Operate the Vending Machine Demo - Windows XP

The vending machine demo is shown by following the steps in [Table 2-8.](#page-40-2)

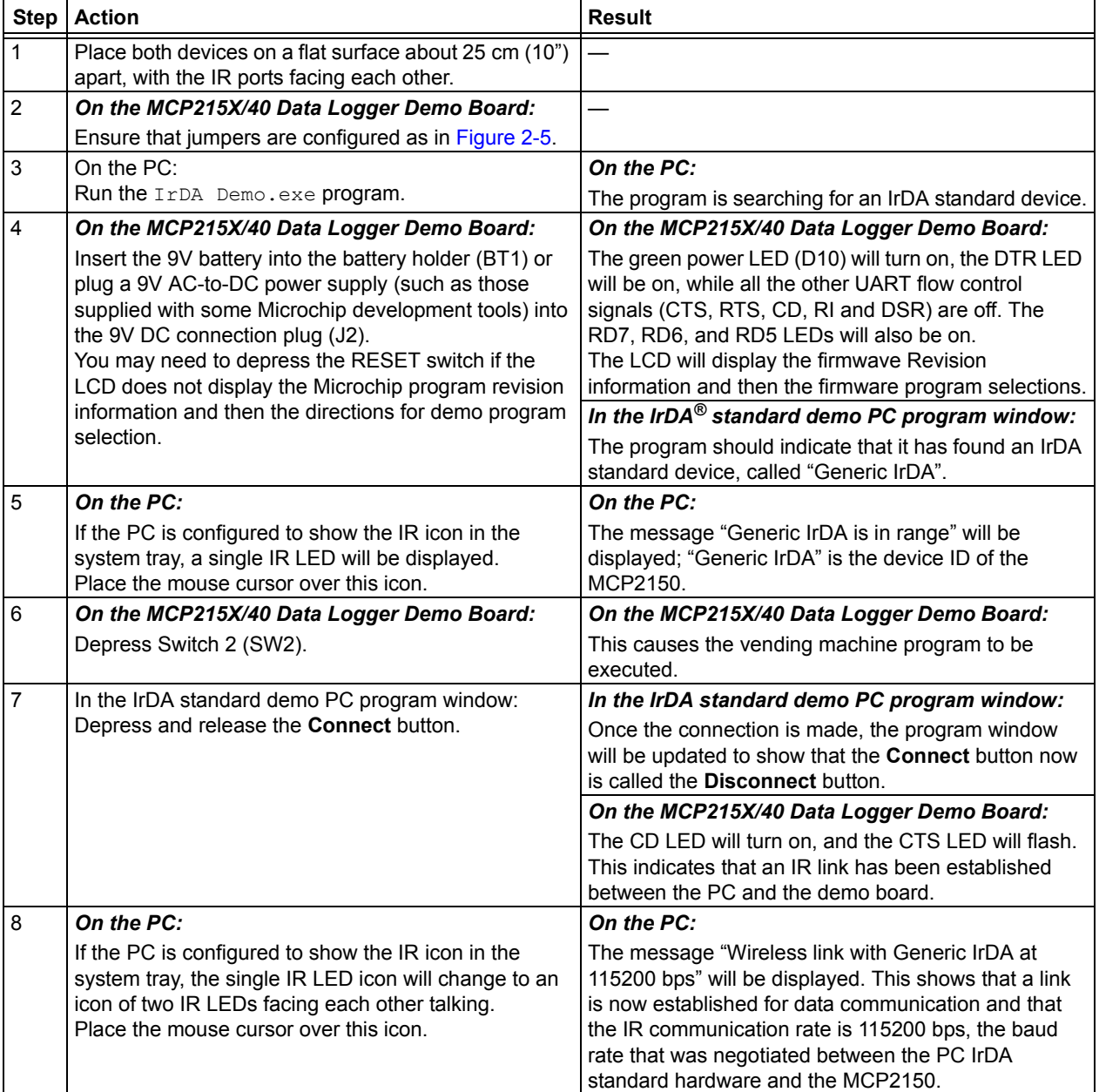

### <span id="page-40-2"></span>**TABLE 2-8: VENDING MACHINE DEMO - WINDOWS® XP**

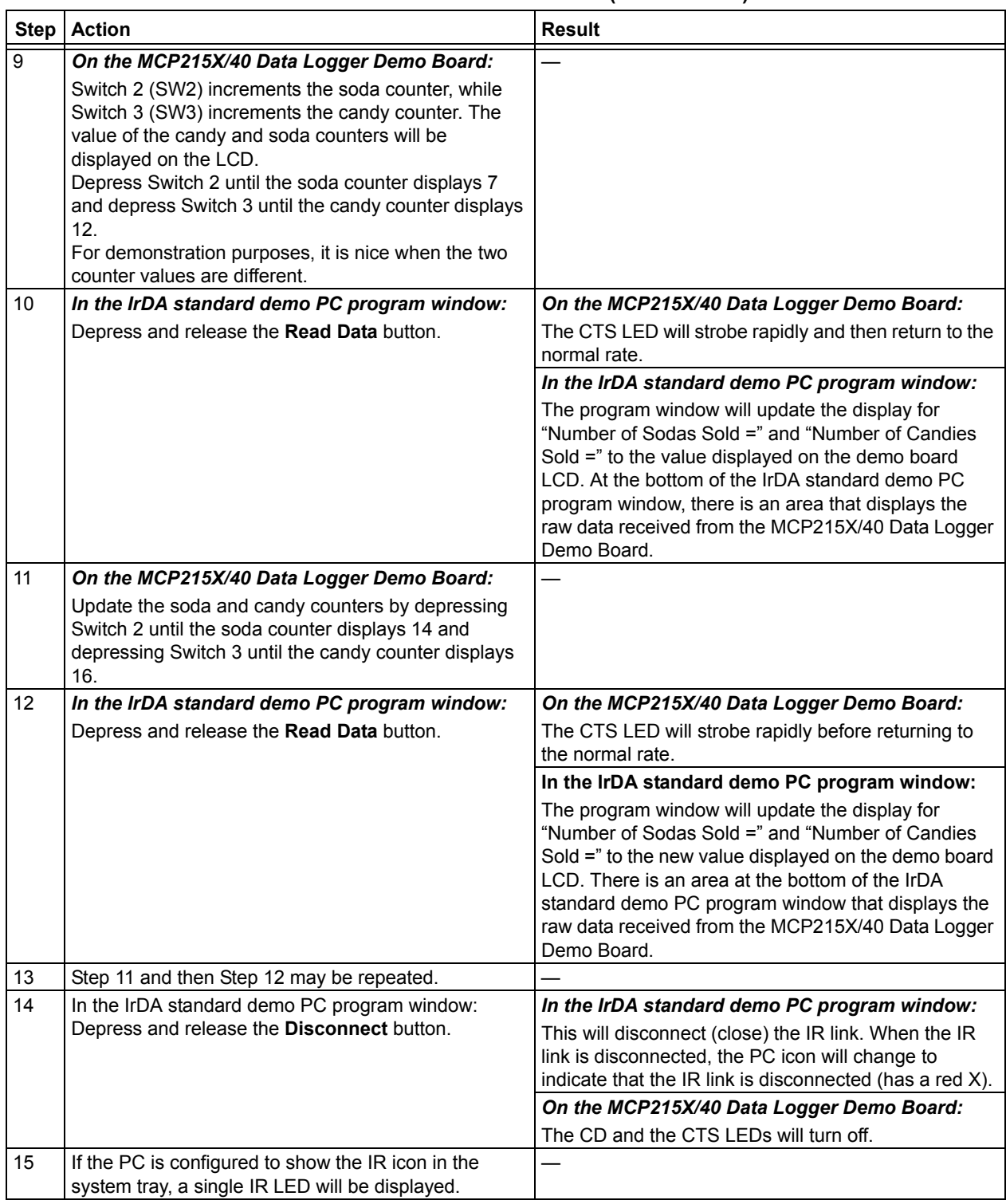

## **TABLE 2-8: VENDING MACHINE DEMO - WINDOWS® XP (CONTINUED)**

<span id="page-42-0"></span>2.7.3.2.2 Steps to Operate the 250-byte S -> P Data Transfer Demo - Windows XP The 250-byte  $S \rightarrow P$  data transfer demo is shown by the steps in [Table 2-9.](#page-42-1)

<span id="page-42-1"></span>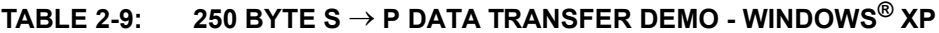

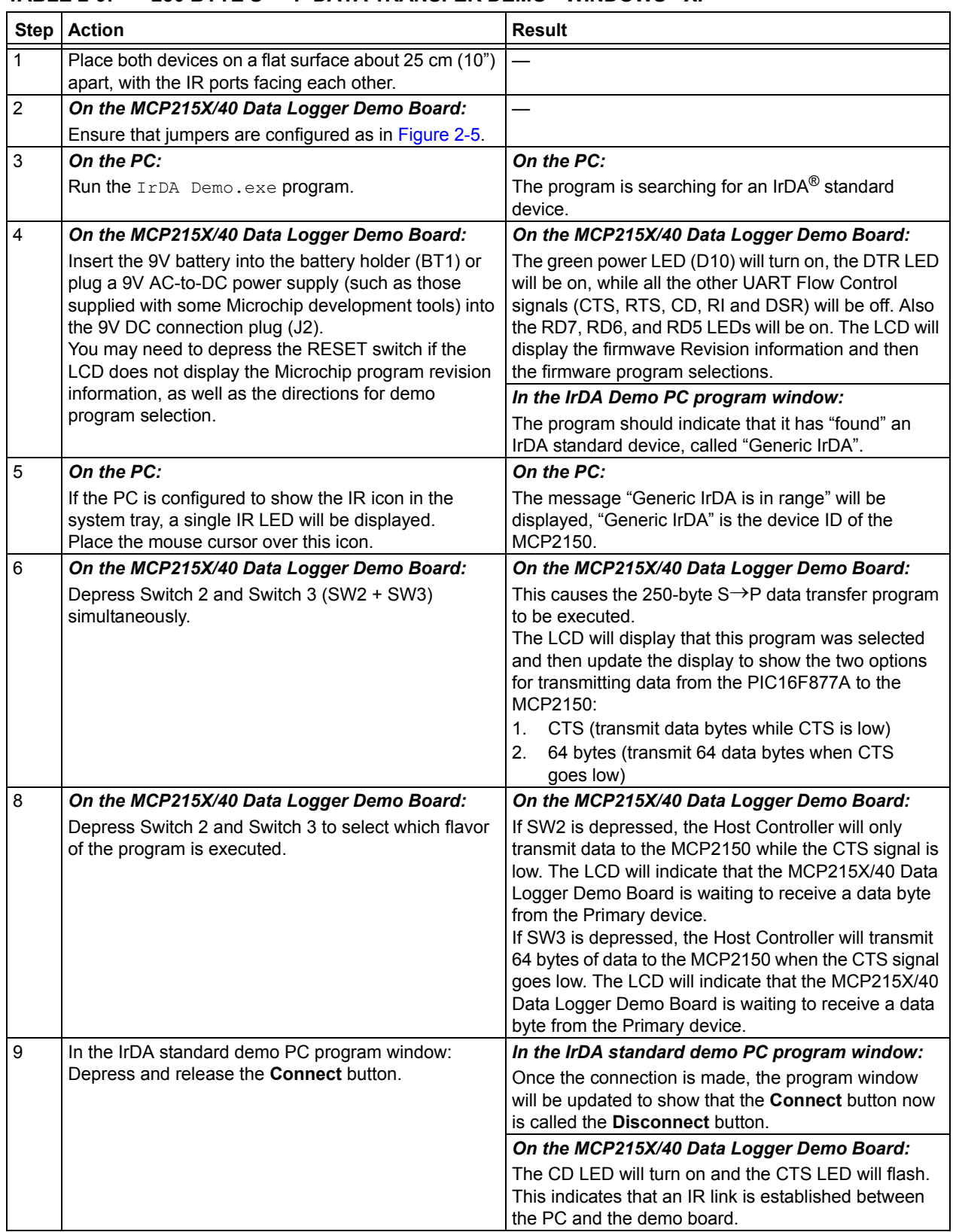

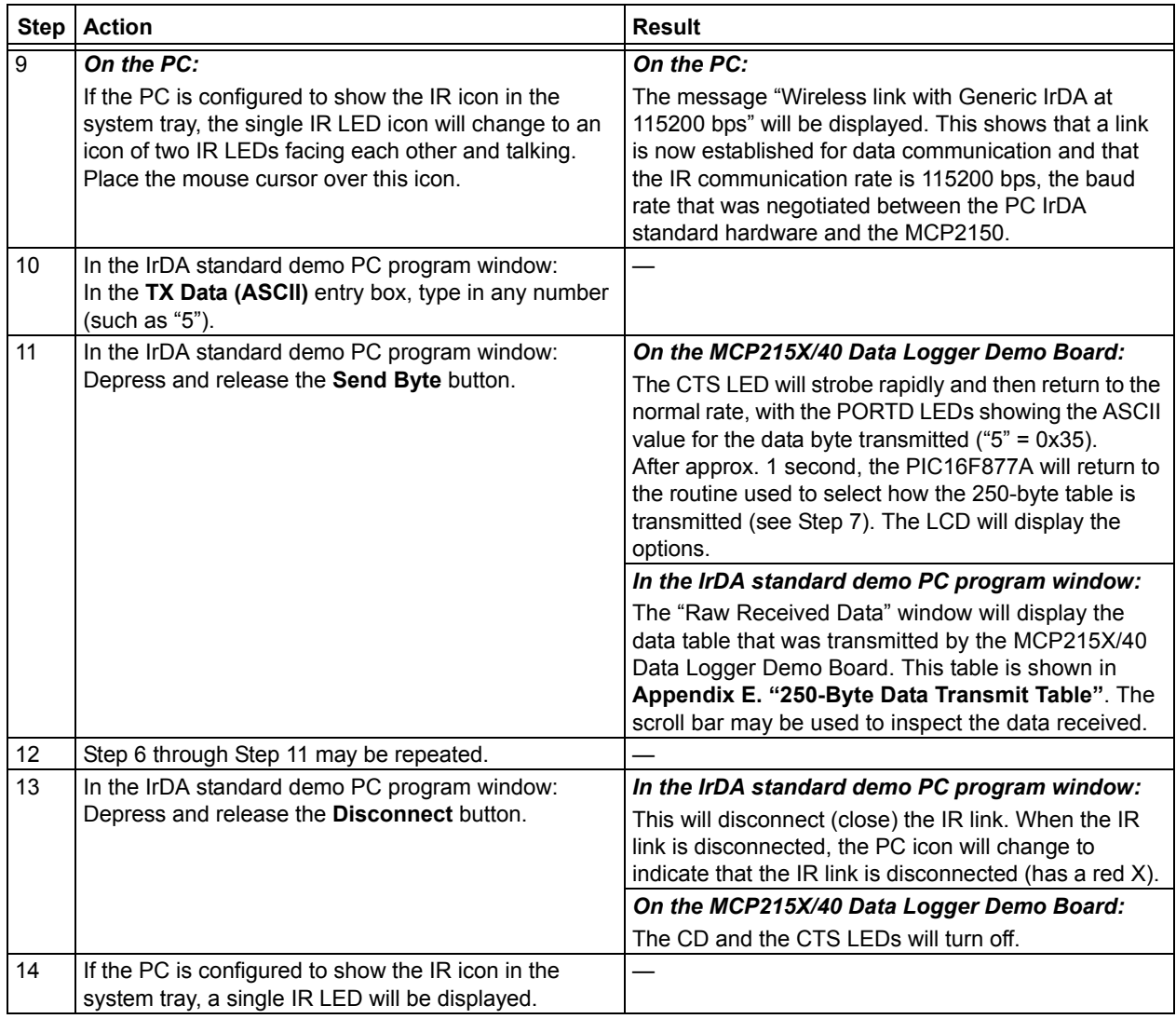

## **TABLE 2-9: 250 BYTE S** → **P DATA TRANSFER DEMO - WINDOWS® XP (CONTINUED)**

## **2.8 MCP215X/40 DATA LOGGER DEMO BOARD DESCRIPTION**

The following sections describe each element of this demo board in further detail.

#### **2.8.1 Power**

The MCP215X/40 Data Logger Demo Board is powered by either a single 9V battery or an AC-to-9V power supply. This voltage is regulated to a nominal voltage of 4.5V. The green LED (D10) is the power indicator, turning on when power is applied.

#### **2.8.2 MCP215X IrDA Protocol Stack Controller Device**

This demo board highlights the MCP2150 or the MCP2155 IrDA Protocol Stack Controller device (U2) to demonstrate the implementation of an IR port in an embedded system application. The MCP215X device handles all IrDA standard protocol tasks, while allowing the system designer to easily interface the device to a microcontroller via a standard UART port.

The key signals for the MCP2150-to-microcontroller (Host UART) interface are shown in [Table 2-10,](#page-45-0) while [Table 2-11](#page-46-0) shows these signals for the MCP2155. The operation of the host UART interface is slightly different for the MCP2150 and the MCP2155. Further information on the Host Controller interface may be obtained from the device documentation:

- MCP2150 Data Sheet, *"IrDA® Standard Protocol Stack Controller Supporting DTE Applications"*, (DS21655)
- MCP2155 Data Sheet, *"IrDA® Standard Protocol Stack Controller Supporting DCE Applications"*, (DS21690)
- Application Note 858, *"Interfacing the MCP215X to a Host Controller"*, (DS00858)

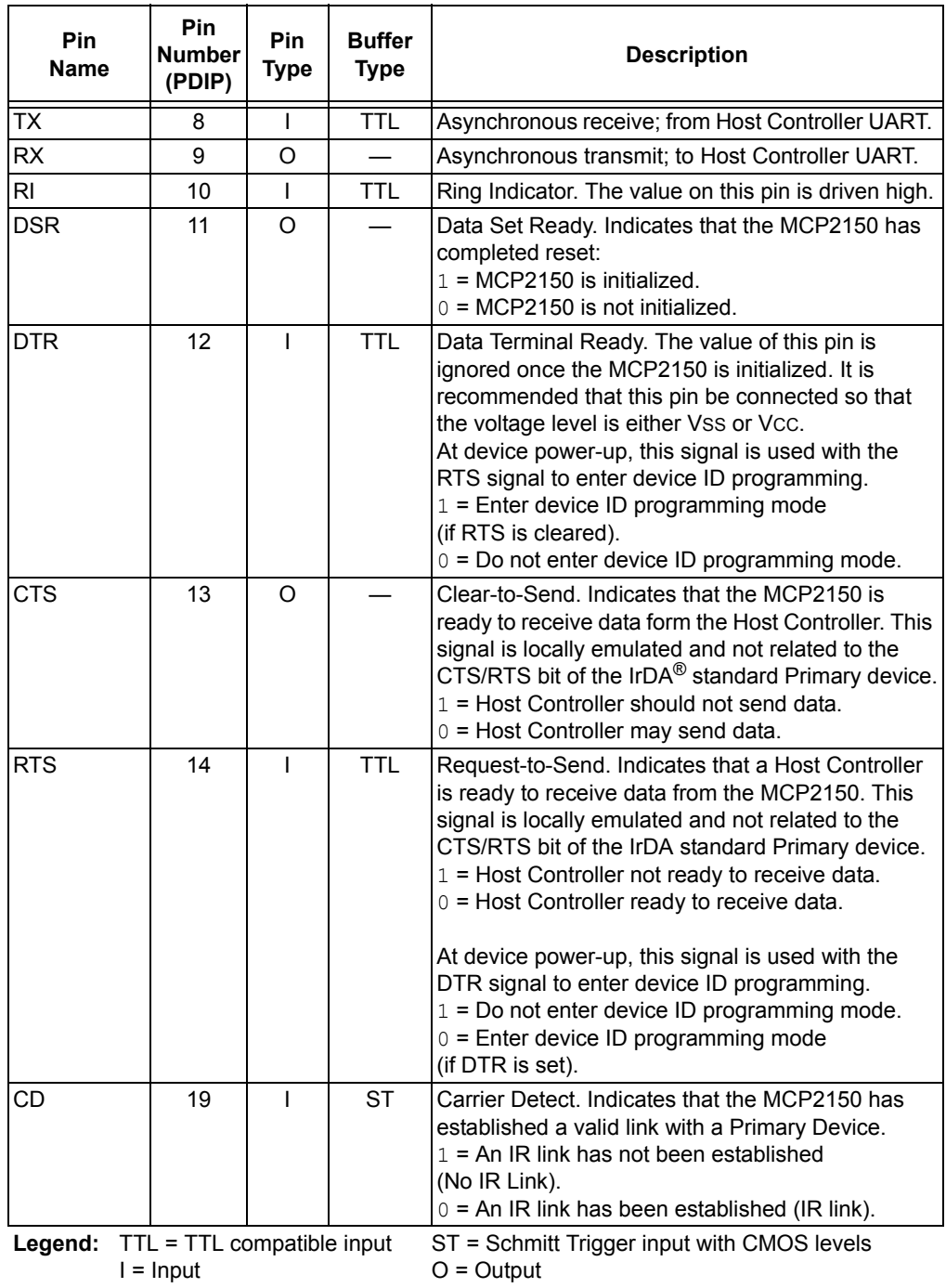

#### <span id="page-45-0"></span>**TABLE 2-10: MCP2150 HOST UART INTERFACE PINS**

| <b>Pin</b><br>Name       | <b>Pin</b><br><b>Number</b><br>(PDIP)     | Pin<br><b>Type</b> | <b>Buffer</b><br>Type | <b>Description</b>                                                                                                    |
|--------------------------|-------------------------------------------|--------------------|-----------------------|----------------------------------------------------------------------------------------------------|
| $\overline{\mathsf{TX}}$ | 8                                         | ı                  | <b>TTL</b>            | Asynchronous receive; from Host Controller UART.                                                                                                    |
| <b>RX</b>                | 9                                         | O                  |                       | Asynchronous transmit; to Host Controller UART.                                                                                                    |
| RI                       | 10                                        | L                  | <b>TTL</b>            | Ring Indicator. The state of this bit is<br>communicated to the IrDA® standard Primary<br>device.<br>1 = No Ring Indicate Present.<br>$0 =$ Ring Indicate Present.                                                                                                    |
| <b>DSR</b>               | 11                                        | O                  |                       | Data Set Ready. Indicates that the MCP2150 has<br>established a valid IrDA standard link with a<br>Primary device. This signal is locally emulated and<br>not related to the DTR bit of the IrDA standard<br>Primary device. (Note 1)<br>$1 = An IR$ link has not been established<br>(No IR Link).<br>$0 = An IR$ link has been established (IR link). |
| DTR                      | 12                                        | T                  | <b>TTL</b>            | Data Terminal Ready. Indicates that the embedded<br>device connected to the MCP2150 is ready for IR<br>data. The state of this bit is communicated to the<br>IrDA standard Primary device, via the IrDA<br>standard DSR bit carried by IrCOMM.<br>$1$ = Embedded device not ready.<br>$0 =$ Embedded device ready.                                      |
| <b>CTS</b>               | 13                                        | O                  |                       | Clear-to-Send. Indicates that the MCP2150 is<br>ready to receive data form the Host Controller. This<br>signal is locally emulated and not related to the<br>CTS/RTS bit of the IrDA standard Primary device.<br>1 = Host Controller should not send data.<br>0 = Host Controller may send data.                                                        |
| <b>RTS</b>               | 14                                        | I                  | <b>TTL</b>            | Request-to-Send. Indicates that a Host Controller<br>is ready to receive data from the MCP2150. This<br>signal is locally emulated and not related to the<br>CTS/RTS bit of the IrDA standard Primary device.<br>$1 =$ Host Controller not ready to receive data.<br>$0 =$ Host Controller ready to receive data.                                       |
| CD                       | 19                                        | T                  | <b>ST</b>             | Carrier Detect. The state of this bit is communi-<br>cated to the IrDA standard Primary device via the<br>IrDA standard CD bit.<br>1 = No Carrier Present.<br>$0 =$ Carrier Present.                                                                                                    |
| Legend:                  | TTL = TTL compatible input<br>$l = Input$ |                    |                       | ST = Schmitt Trigger input with CMOS levels<br>$O = Output$                                                                                                    |

<span id="page-46-0"></span>**TABLE 2-11: MCP2155 HOST UART INTERFACE PINS**

<span id="page-46-1"></span>**Note 1:** The state of the DTR output pin does not reflect the state of the DTR bit of the IrDA standard Primary device.

The key signals for the MCP215X-to-IR transceiver circuit are shown in [Table 2-12](#page-47-0).

| <b>Pin Name</b>             | <b>Pin</b><br><b>Number</b><br>(PDIP) | <b>Pin</b><br>Type | <b>Buffer</b><br>Type | <b>Description</b>                                                  |
|-----------------------------|---------------------------------------|--------------------|-----------------------|---------------------------------------------------------------------|
| <b>TXIR</b>                 | 2                                     |                    |                       | Asynchronous transmit to IrDA <sup>®</sup> standard<br>transceiver. |
| <b>RXIR</b>                 | 3                                     |                    | <b>ST</b>             | Asynchronous receive from Infrared transceiver.                     |
| <b>Legend:</b> $A =$ Analog |                                       |                    | $P = Power$           |                                                                     |
| $l =$ Input                 |                                       |                    | $O =$ Output          |                                                                     |

<span id="page-47-0"></span>**TABLE 2-12: MCP2150 IR INTERFACE PINS**

In addition to the signals described in Tables [2-10](#page-45-0) through [2-12](#page-47-0), the MCP215X RESET input is connected to the RESET output of the Host Controller (PIC16F877A I/O pin RC0), which asserts low after the RESET push button switch is asserted and the OSC1 and OSC2 pins are connected to an external 11.0592 MHz oscillator; specified in the MCP2150 Data Sheet (DS21655) and the MCP2155 Data Sheet (DS21690)

#### 2.8.2.1 MCP215X OPERATION

The MCP215X (U3) implements the 9-wire "cooked" service class in the IrCOMM Application Layer protocol of the IrDA standard specification. IrCOMM is the IrDA standard specification for the replacement of the communication ports (serial and parallel) of a PC. The MCP215X allows the replacement of the serial cable with a wireless interface. The MCP215X implements the entire protocol layer, while the Host Controller (PIC16F877A) talks to the MCP215X as if it were a serial port with flow control.

The MCP215X operates as a Secondary device only, so it will not initiate IrDA standard communication with other IrDA standard devices (neither a Secondary or Primary device).

**[Appendix C. "Board Testing"](#page-66-0)** shows the connection sequence between a Primary device and the MCP215X (Secondary device). This connection sequence is shown at an overview level and does not show exact operation.

## **2.8.3 PIC® Microcontroller Functions**

The MCP215X interfaces to the PIC16F877A (or PIC16F877AA) microcontroller (U1). This device was chosen for this application because it has a UART port, an A/D Converter (ADC), Flash memory for reprogrammability, a sufficient number of I/O pins to interface to the LED and LCD module and is low power.

The MCLR input of the PIC16F877A is connected to the **RESET** push button switch. The device is reset when the **RESET** push button is depressed.

The PIC16F877A RA5 pin is connected to the S2 push button switch, while the RA4 pin is connected to the S3 push button switch. After device reset, the state of these switches is polled to determine which firmware program (vending machine or 250-byte  $S \rightarrow P$  data transmit) to execute.

The PIC16F877A is connected to a standard In-Circuit Serial Programming™ (ICSP™) header (J3) to allow easy program access to the device.

#### **2.8.4 IR Transceiver Circuit**

The IR transceiver circuit uses a Vishay® TFDU 4300 integrated optical transceiver.

Footprints are preset for populating a circuit using the Vishay TDFU 4100 or the Agilent HSDL-3000. Jumpers are present so that after these optional circuits have been implemented, the selection of the desired circuit is easy.

**Note:** If either option circuit is implemented, ensure to cut (open) the trace jumper shorting both terminals of JP1C1 and JP2C1.

#### **2.8.5 Voltage Supervisor**

The MCP111 is used to force the MCP215X devices into the reset state when the regulated system voltage falls below the minimum expected voltage.

#### **2.8.6 Signal Header**

To allow easy access to many of the system signals, a header (J14) was placed on one of the edges of the board. This allows the signals from the MCP2150, MCP2155, or MCP2140 to be accessed.

**FIGURE 2-13: SIGNAL INTERFACE HEADER J14**

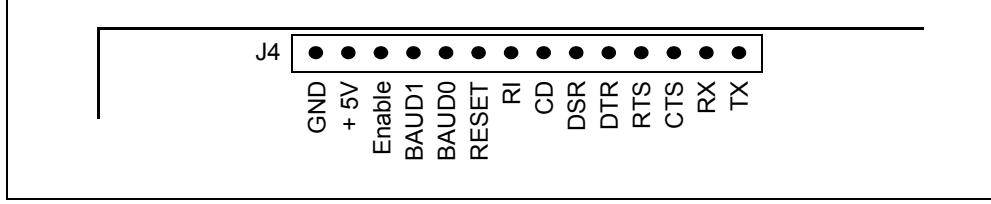

### **2.8.7 Using the Integrated Optical Transceiver (U5)**

The MCP215X/40 Data Logger Demo Board offers three possible optical transceiver circuits, only one is installed. The remaining circuits can be populated and evaluated. The "default" optical transceiver circuit is a Vishay TFDU 4300 (U14). The JP1C1 and JP2C1 jumpers are shorted by a trace on the bottom of the board, if these "shorting" traces are cut, then a 1x2 jumper stakes should be installed. These traces would be cut if either of the other two optical transceivers were to be installed or a daughter board would be connected to headers J1 and J5.

Connecting the integrated optical transceiver is done by:

- 1. Ensure that all jumpers JP1x1 and JP2x1 are "open" (unless using the Default selection, in which JP1C1 and JP2C1 will be shorted by a trace wire, if this had not been previously cut open)
- 2. Shorting Jumper JP1x1 and JP2x1.
	- **Note 1:** Only one optical transceiver circuit should be connected to the MCP215X/40 device at a given time
		- **2:** If the trace between JP1C1 pin 1 and pin 2 have been cut, then a 1x2 jumper stakes should be installed so that the jumper can be shorted
		- **3:** If the trace between JP2C1 pin 1 and pin 2 have been cut, then a 1x2 jumper stakes should be installed so that the jumper can be shorted

Now the integrated optical transceiver should be operational.

**Note:** Remember that jumpers JMP1, JMP2, and JMP3 must be properly jumpered for the MCP215X/40 device installed

#### **2.8.8 Using a Discrete Optical Transceiver Daughter Board via Headers J1 and J5**

To use an alternative optical transceiver, a daughter board can be connected to the MCP215X/40 Data Logger Demo Board via the connection header of J1 and J5 (see [Figure 2-14](#page-50-0)). The integrated optical transceiver on the MCP215X/40 Data Logger Demo Board must be electrically removed from the system. The following explains how to accomplish this:

- 1. Remove Jumper on JP1A1, JP1B1, and JP1C1. If these jumpers are removed, ensure that the short between two pins of JP1C1 (on bottom side of board) has been cut.
- 2. Remove Jumper on JP2A1, JP2B1, and JP2C1. If these jumpers are removed, ensure that the short between two pins of JP2C1 (on bottom side of board) has been cut.
- 3. Plug the discrete optical transceiver board into Header J1 and J5.

Now the optical transceiver daughter board should be operational.

#### <span id="page-50-0"></span>**FIGURE 2-14: OPTICAL TRANSCEIVER DAUGHTER BOARD INTERFACE HEADER (J1 AND J5)**

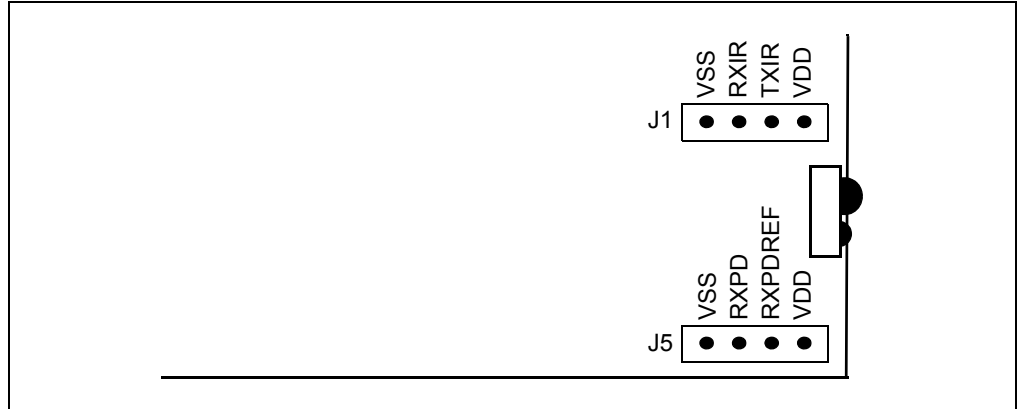

**NOTES:**

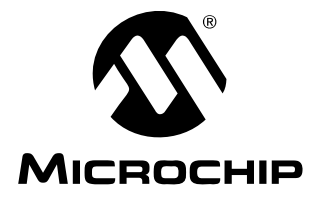

# **MCP215X/40 DATA LOGGER DEMO BOARD USER'S GUIDE**

## **Appendix A. Schematics and Layouts**

## **A.1 INTRODUCTION**

This appendix contains the following schematics and layouts for the MCP215X/40 Data Logger Demo Board:

- Schematic MCP21XX Page
- Schematic Optical Transceiver Page
- Schematic PIC MCU Page
- Schematic LCD Page
- Layout Top Layer
- Layout Bottom Layer

Additionally, the schematic and layout information for the 1st version of the MCP215X/40 Data Logger Demo Board is shown in [Section A.2.2](#page-58-0).

## **A.2 SCHEMATICS AND PCB LAYOUT**

[Figure A-2](#page-53-0) through [Figure A-5](#page-56-0) shows the MCP215X/40 Data Logger Demo Board schematic, while [Figure A-6](#page-57-0) and [Figure A-7](#page-58-1) show the layout for the two different layers. The layer order is shown in [Figure A-1](#page-52-0).

<span id="page-52-0"></span>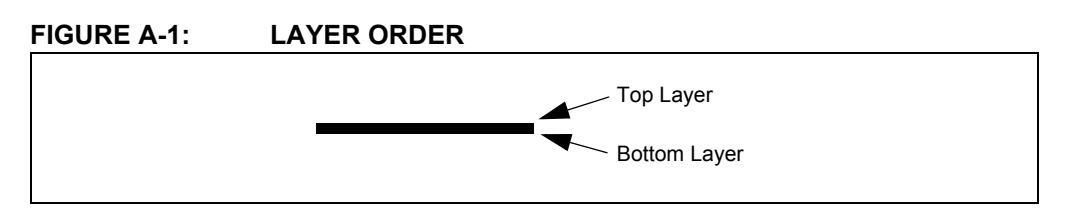

#### **A.2.1 Rev. 2 Schematic and Layout Information**

**Note:** The Rev. 2 board is easy to identify, since it uses surface mount components and supports three optical transceiver circuits.

<span id="page-53-0"></span>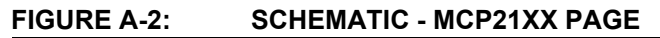

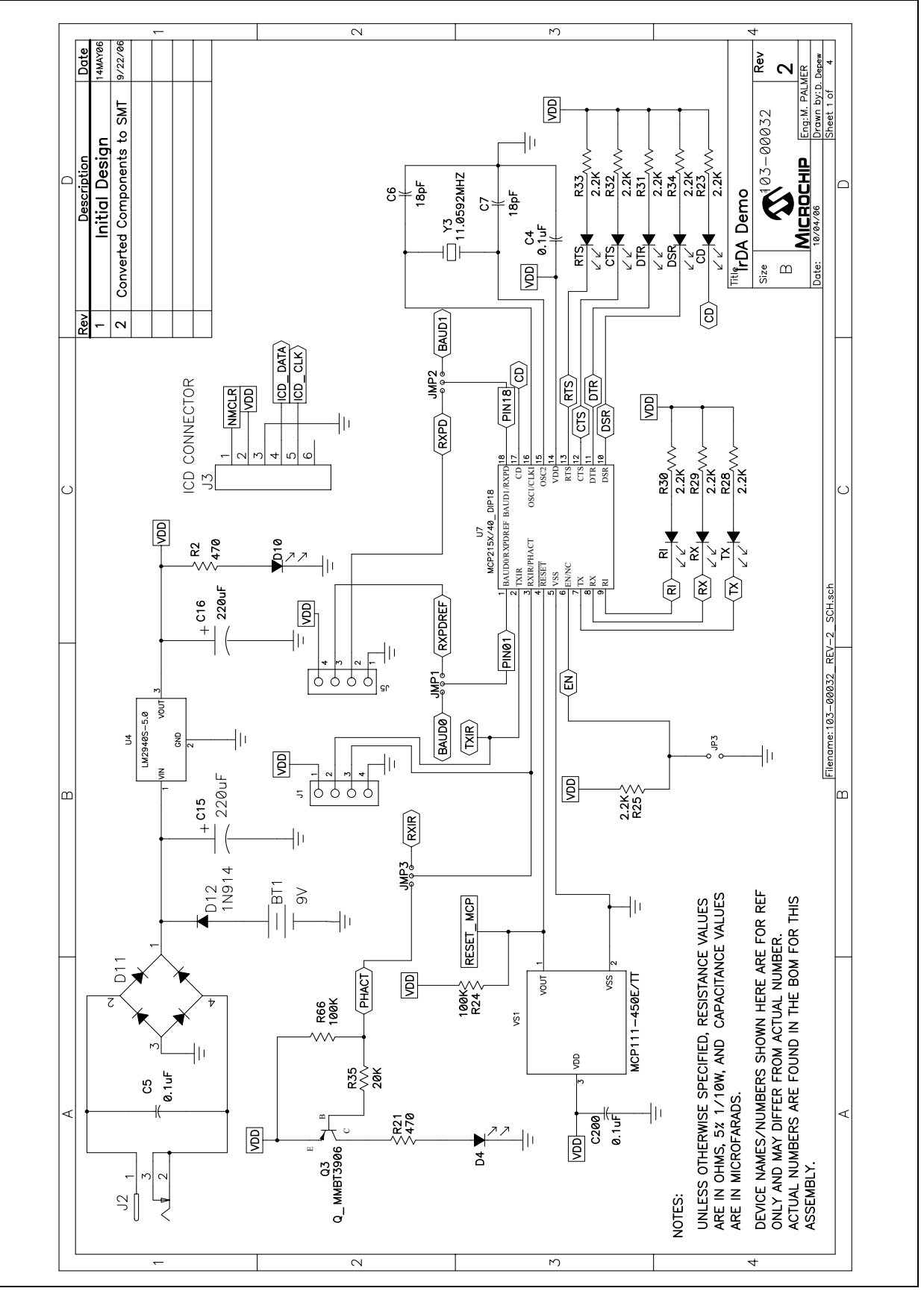

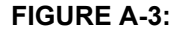

#### **FIGURE A-3: SCHEMATIC - OPTICAL TRANSCEIVER PAGE**

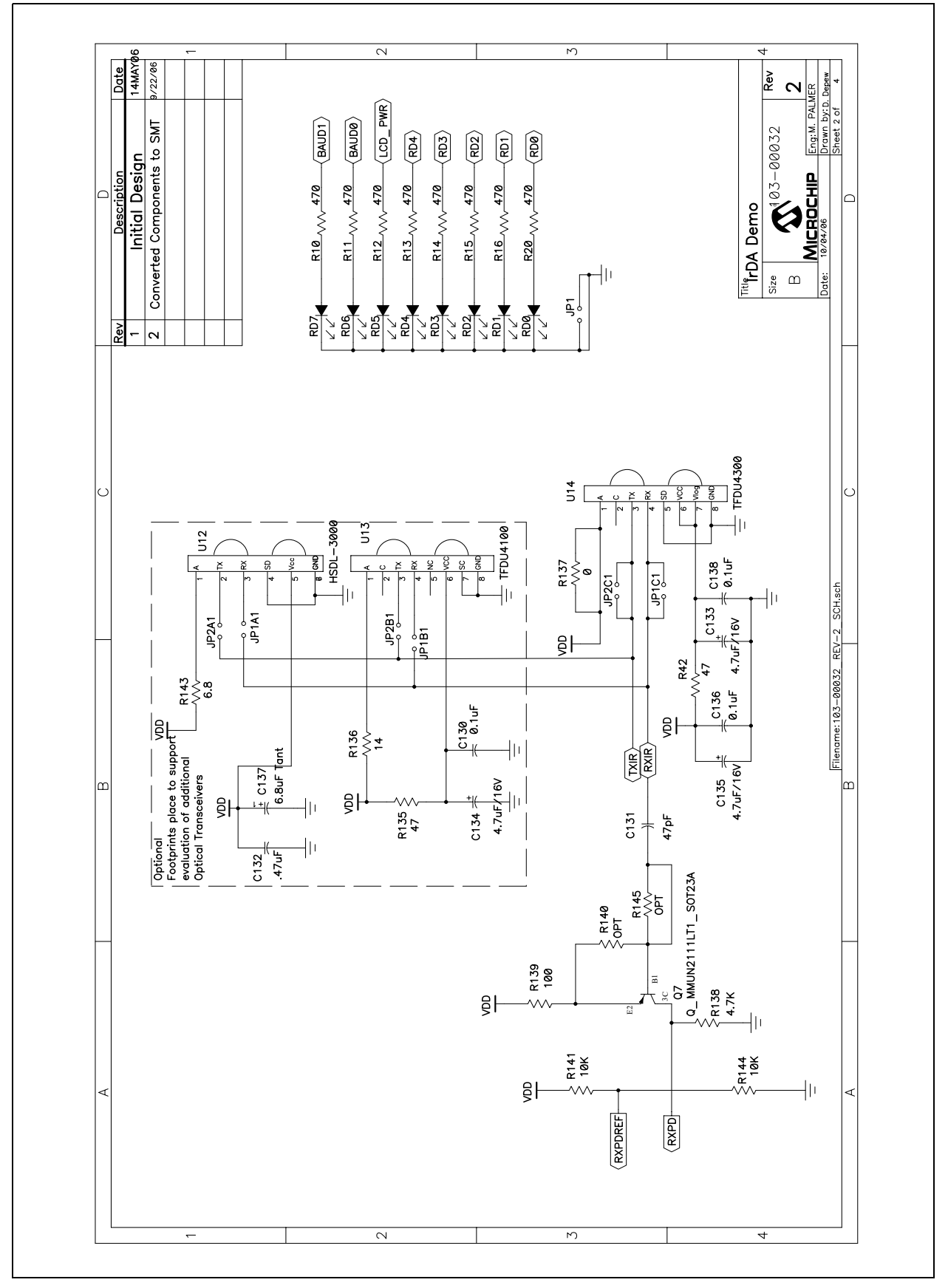

# **MCP215X/40 Data Logger Demo Board User's Guide**

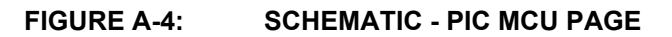

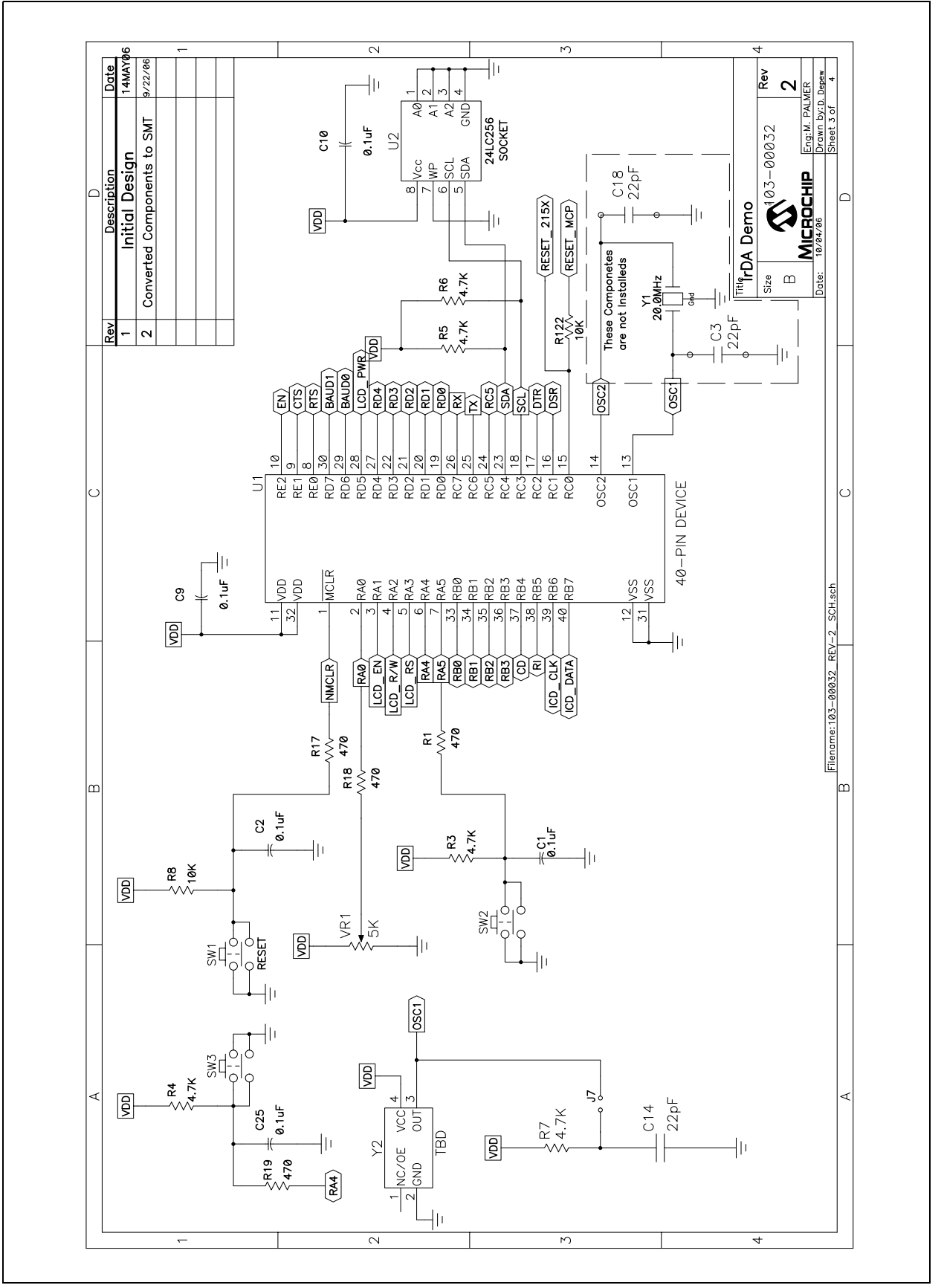

<span id="page-56-0"></span>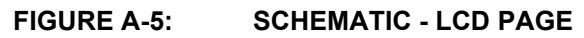

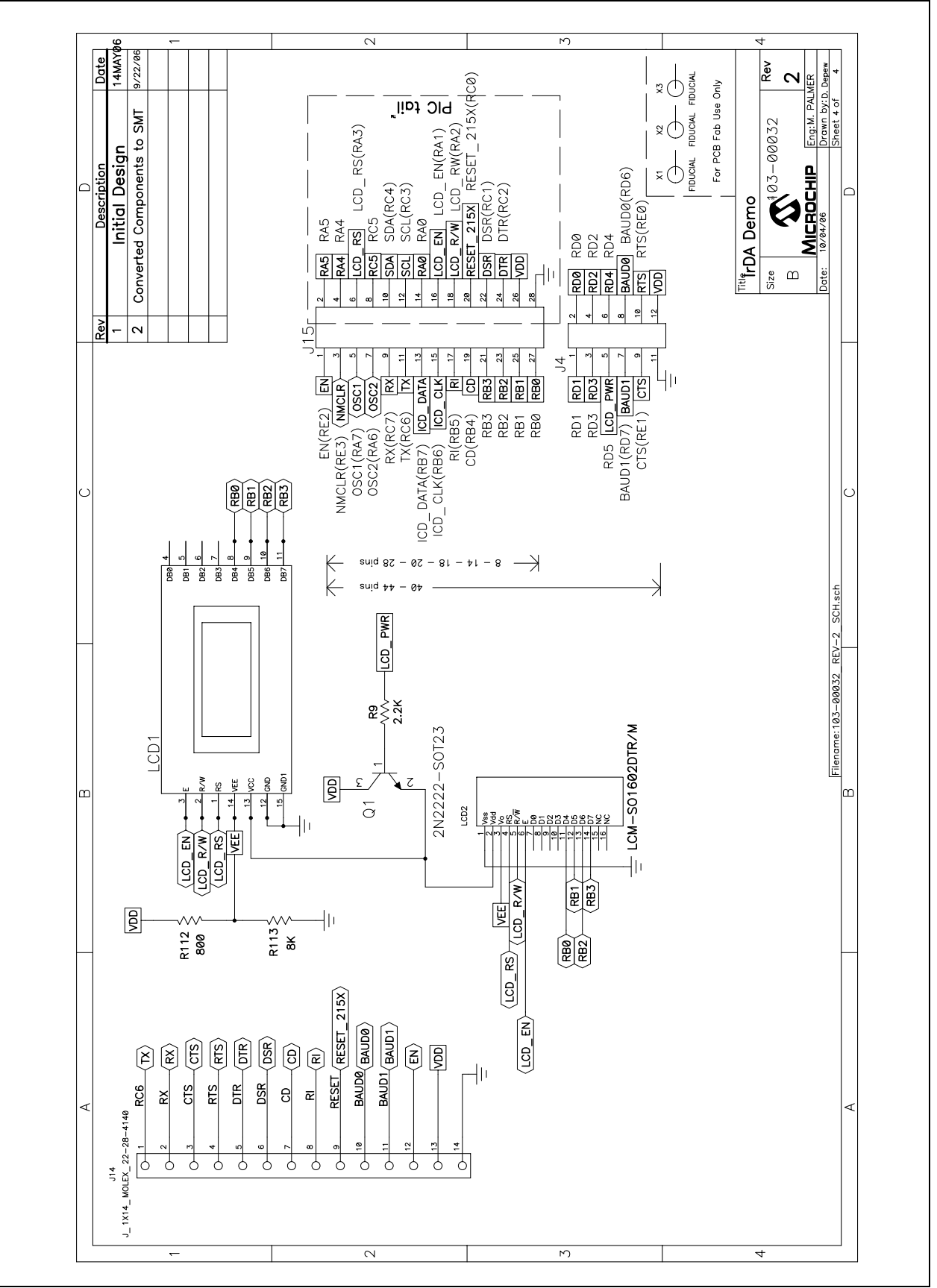

# **MCP215X/40 Data Logger Demo Board User's Guide**

<span id="page-57-0"></span>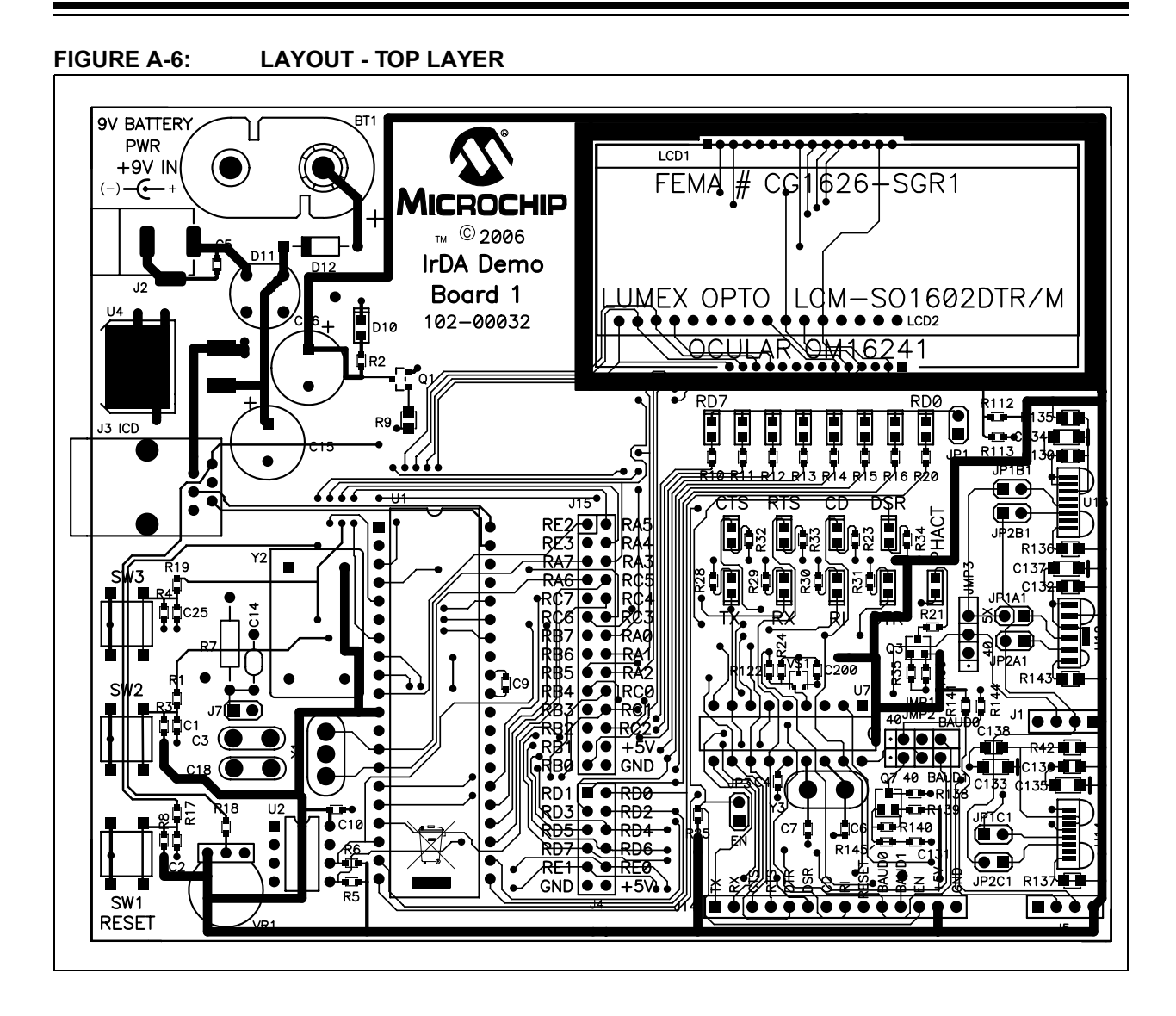

<span id="page-58-1"></span>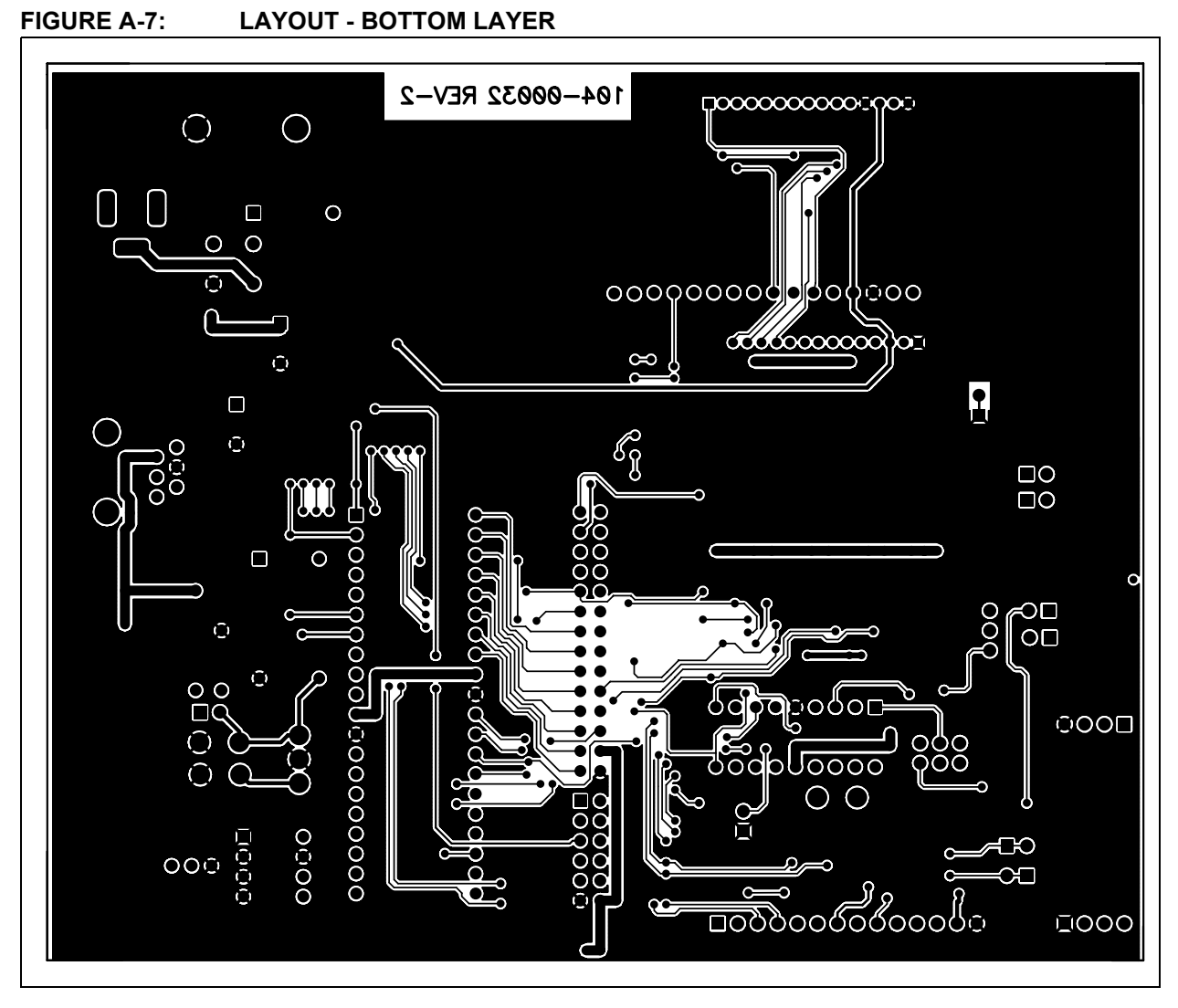

<span id="page-58-0"></span>**A.2.2 Rev 1 Schematic and Layout Information** 

**Note:** The Rev 1 board is easy to identify, since it uses through hole components and only supports a single optical transceiver circuit.

# **MCP215X/40 Data Logger Demo Board User's Guide**

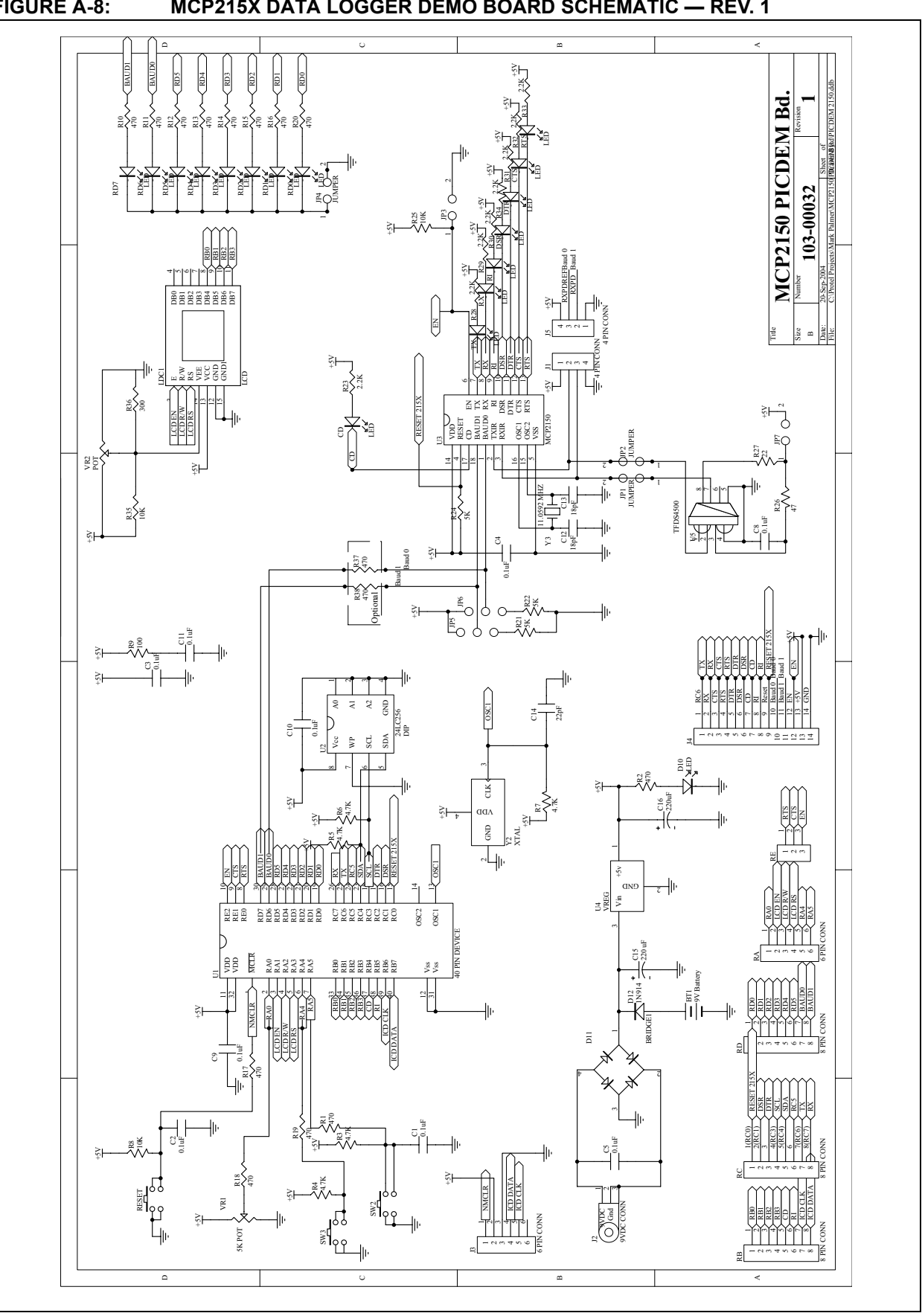

![](_page_60_Figure_1.jpeg)

# **MCP215X/40 Data Logger Demo Board User's Guide**

![](_page_61_Figure_1.jpeg)

![](_page_62_Picture_0.jpeg)

# **MCP215X/40 DATA LOGGER DEMO BOARD USER'S GUIDE**

## **Appendix B. Bill Of Materials (BOM)**

![](_page_62_Picture_237.jpeg)

## **TABLE B-1: BILL OF MATERIALS (BOM)**

**Note 1:** The components listed in this Bill of Materials are representative of the PCB assembly. The released BOM used in manufacturing uses all RoHS-compliant components.

![](_page_63_Picture_256.jpeg)

#### **TABLE B-1: BILL OF MATERIALS (BOM) (CONTINUED)**

**Note 1:** The components listed in this Bill of Materials are representative of the PCB assembly. The released BOM used in manufacturing uses all RoHS-compliant components.

|                         |                    | . .                                                       |                           |                                              |
|-------------------------|--------------------|-----------------------------------------------------------|---------------------------|----------------------------------------------|
| Qty                     | <b>Reference</b>   | <b>Description</b>                                        | <b>Manufacturer</b>       | <b>Part Number</b>                           |
| 3                       | Y1 Socket pins     | PIN RECPT .015/.025 DIA 0667 SER                          | ing Corp.                 | Mill-Max Manufactur-10667-0-15-15-30-27-10-0 |
|                         | Y2                 | OSCILLATOR 20.000MHZ TTL                                  | ECS Inc.                  | ECS-100AX-200                                |
|                         | Y2 Socket          | <b>OSCILLATOR SOCKET FULL SIZE 4PIN Aries Electronics</b> |                           | 1107741                                      |
|                         | Y3                 | CRYSTAL 11.0592MHZ 20PF LOAD<br>CAP                       | CTS-Frequency<br>Controls | <b>ATS111</b>                                |
| $\overline{2}$          | Y3 Socket pins     | PIN RECPT .015/.025 DIA 0667 SER                          | ing Corp.                 | Mill-Max Manufactur-10667-0-15-15-30-27-10-0 |
| $\overline{\mathbf{4}}$ | 4 on Ea.<br>Corner | BUMPON HEMISPHERE .44X.20<br><b>BLACK</b>                 | 3M                        | SJ-5003 (BLACK)                              |

**TABLE B-1: BILL OF MATERIALS (BOM) (CONTINUED)**

**Note 1:** The components listed in this Bill of Materials are representative of the PCB assembly. The released BOM used in manufacturing uses all RoHS-compliant components.

[Table B-2](#page-65-0) shows the components that are NOT installed on the MCP215X/40 Data Logger Demo Board Printed Circuit Board (PCB).

| Qty          | <b>Reference</b>                                       | <b>Description</b>                                                                                    | <b>Manufacturer</b>                    | <b>Part Number</b> |
|--------------|--------------------------------------------------------|----------------------------------------------------------------------------------------------------|----------------------------------------|--------------------|
| $\mathbf{0}$ | R7                                                     | 4.7 kΩ (depends on frequency desired)                                                                 |                                        |                    |
| $\Omega$     | R135                                                   | 47 $\Omega$ (SMT)                                                                                     |                                        |                    |
| $\mathbf{0}$ | R136                                                   | 14 $\Omega$ (SMT)                                                                                     |                                        |                    |
| $\mathbf{0}$ | R <sub>137</sub>                                       | $0 \Omega$ (SMT)                                                                                      |                                        |                    |
| $\mathbf{0}$ | R <sub>143</sub>                                       | 6.8 $\Omega$ (SMT)                                                                                    |                                        |                    |
| $\mathbf{0}$ | R140, R145                                             | Only Required if Q7 is changed to<br>transistor without internal resistors                            |                                        |                    |
| 0            | C3, C18                                                | Depends on Crystal (Y1) selected                                                                      |                                        |                    |
| $\mathbf{0}$ | C <sub>14</sub>                                        | 22 pF (depends on frequency desired)                                                                  |                                        |                    |
| $\mathbf{0}$ | C130                                                   | $0.1 \mu F$ (SMT)                                                                                     | Panasonic - ECG                        | ECJ-2VB1C104K      |
| $\mathbf{0}$ | C132                                                   | $0.47 \mu F$ (SMT)                                                                                    |                                        |                    |
| $\mathbf 0$  | C134                                                   | 4.7 µF/16V (SMT)                                                                                      |                                        |                    |
| $\mathbf{0}$ | C137                                                   | 6.8 µF Tantalium (SMT)                                                                                |                                        |                    |
| $\mathbf{0}$ | U <sub>2</sub>                                         | <b>HSDL-3000</b>                                                                                      | Agilent <sup>®</sup>                   | <b>HSDL-3000</b>   |
| $\mathbf{0}$ | U <sub>3</sub>                                         | <b>TFDU-4100</b>                                                                                      | Vishay <sup>®</sup><br>Intertechnology | <b>TFDU-4100</b>   |
| $\Omega$     | Y1                                                     | <b>Optional Crystal</b>                                                                               |                                        |                    |
| $\Omega$     | JP1, JP3, J7,<br>JP1A, JP1B, JP1C,<br>JP2A, JP2B, JP2C | 1x2 Jumper Stakes (Male)                                                                              | Jameco Valuepro                        | 7000-1x2SG         |
| $\mathbf{0}$ |                                                        | Jumper Shunt, used on:<br>JP1A and JP2A, or<br>JP1B and JP2B, or<br>JP1C and JP2C<br>JP1, JP3, and J7 | Jameco Valuepro                        | 2012JH             |

<span id="page-65-0"></span>**TABLE B-2: BOM – OPTIONAL COMPONENTS, NOT INSTALLED** 

![](_page_66_Picture_0.jpeg)

# <span id="page-66-0"></span>**MCP215X/40 DATA LOGGER DEMO BOARD USER'S GUIDE**

## **Appendix C. Board Testing**

### **C.1 INTRODUCTION**

The MCP215X/40 Data Logger Demo Board can be used in multiple configurations. Only a subset of these configurations is tested. The tests were performed with a UART intertace at 115200 baud. Other Baud rates are not tested.

#### <span id="page-66-1"></span>**TABLE C-1: MCP215X/40 DATA LOGGER DEMO BOARD TESTED CONFIGURATION**

![](_page_66_Picture_187.jpeg)

**Legend:** O = Jumper is "Open" S = Jumper is "Shorted" 1-2 = Pin 1 is shorted to Pin 2 (of 3 pin header)  $2-3$  = Pin 2 is shorted to Pin 3 (of 3 pin header)

**Note 1:** This jumper is shorted by default, the customer can cut the "shorting trace" and use a jumper with shunt to enable/disable the PORTD LEDs

**2:** This configuration is not tested.

## **C.2 WHAT IS TESTED**

The following portions of the board are tested:

- MCP2140 Related Circuitry, such as:
	- CD LED circuitry
	- CTS LED circuirty
	- MCP2150 Oscilator circuitry
	- MCP215x Jumper configuration (see [Table C-1\)](#page-66-1)
- PORTD LED circuitry
- LCD Display
- Optical Transceiver circuitry (U14)
- 9V Power Supply circuitry from J2 power plug
- ICD Interface

## **C.3 WHAT IS NOT TESTED**

The following portions of the board are NOT tested:

- MCP2140 Related Circuitry, such as:
	- Optical Transceiver Receive signal waveshaping circuit
	- PHACT LED circuitry
	- MCP2140 Oscilator circuitry
	- MCP2140 Jumper configuration (see [Table C-1](#page-66-1))
- MCP215x Shutdown mode (JP3 shorted)
- 9V Battery circuitry
- J1 and J5 Headers
- J4 and J15 Header
- Not installed (optional) circuitry

![](_page_68_Picture_0.jpeg)

# **MCP215X/40 DATA LOGGER DEMO BOARD USER'S GUIDE**

## **Appendix D. MCP215X Connection Sequence Overview**

![](_page_68_Figure_3.jpeg)

**NOTES:**

![](_page_70_Picture_0.jpeg)

# <span id="page-70-0"></span>**MCP215X/40 DATA LOGGER DEMO BOARD USER'S GUIDE**

# **Appendix E. 250-Byte Data Transmit Table**

![](_page_70_Picture_192.jpeg)

**NOTES:**
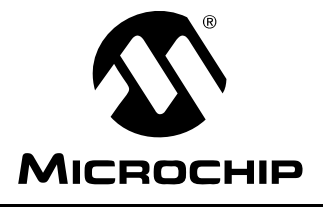

# **MCP215X/40 DATA LOGGER DEMO BOARD USER'S GUIDE**

## **Appendix F. Rev. 1 Board Information**

## **F.1 REV 1 BOARD INFORMATION**

## **F.1.1 Hardware Information**

[Figure F-1](#page-72-0) shows the layout of the MCP215X/40 Data Logger Demo Board with indication to points of interest.

<span id="page-72-0"></span>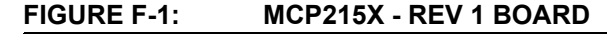

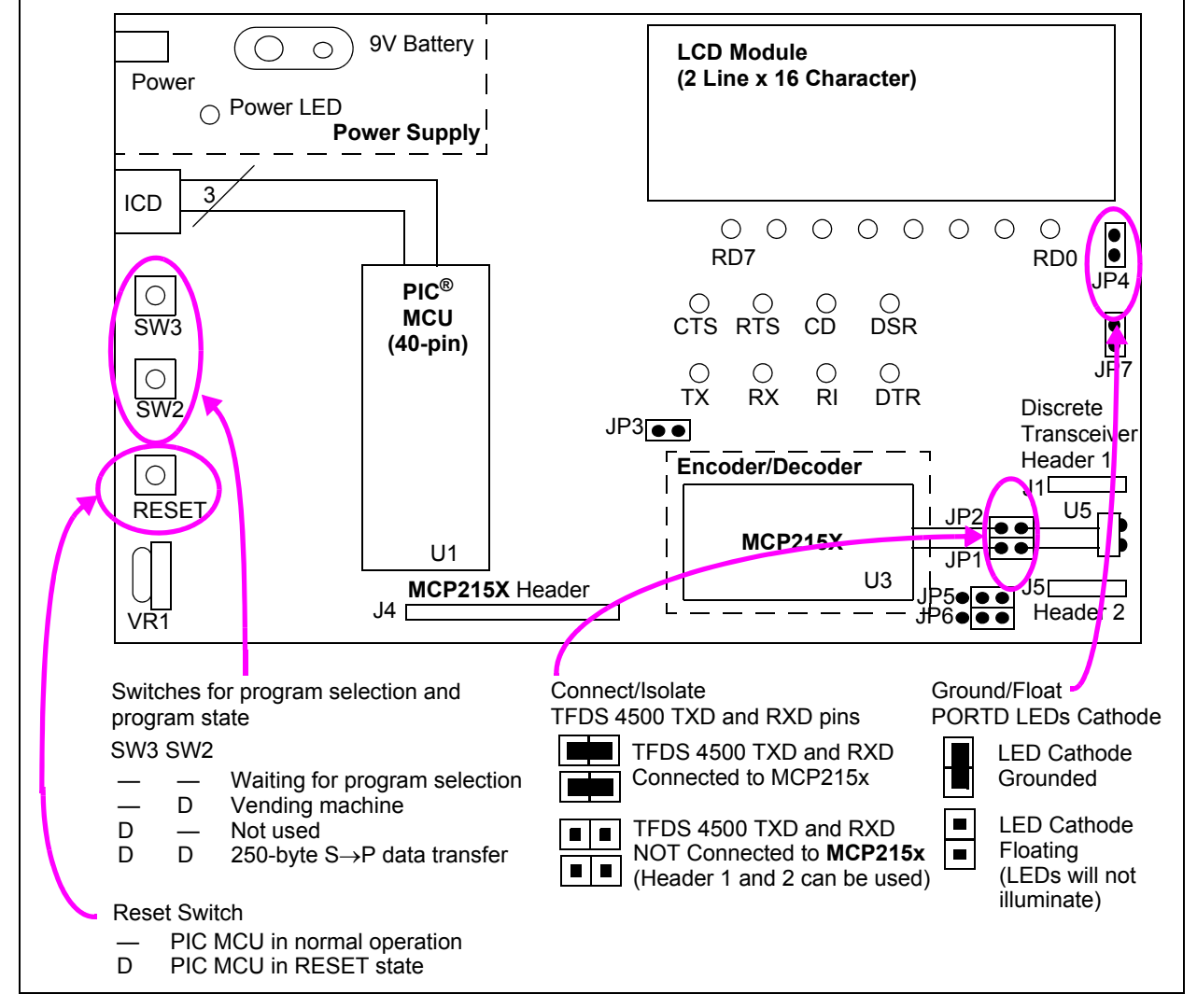

[Figure F-2](#page-73-0) shows the switches used to reset the MCP215X and select one of two demo programs. Switch **RESET** resets the MCP215X and switch **S2** is used for program selection.

<span id="page-73-0"></span>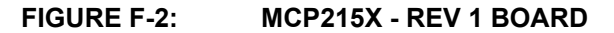

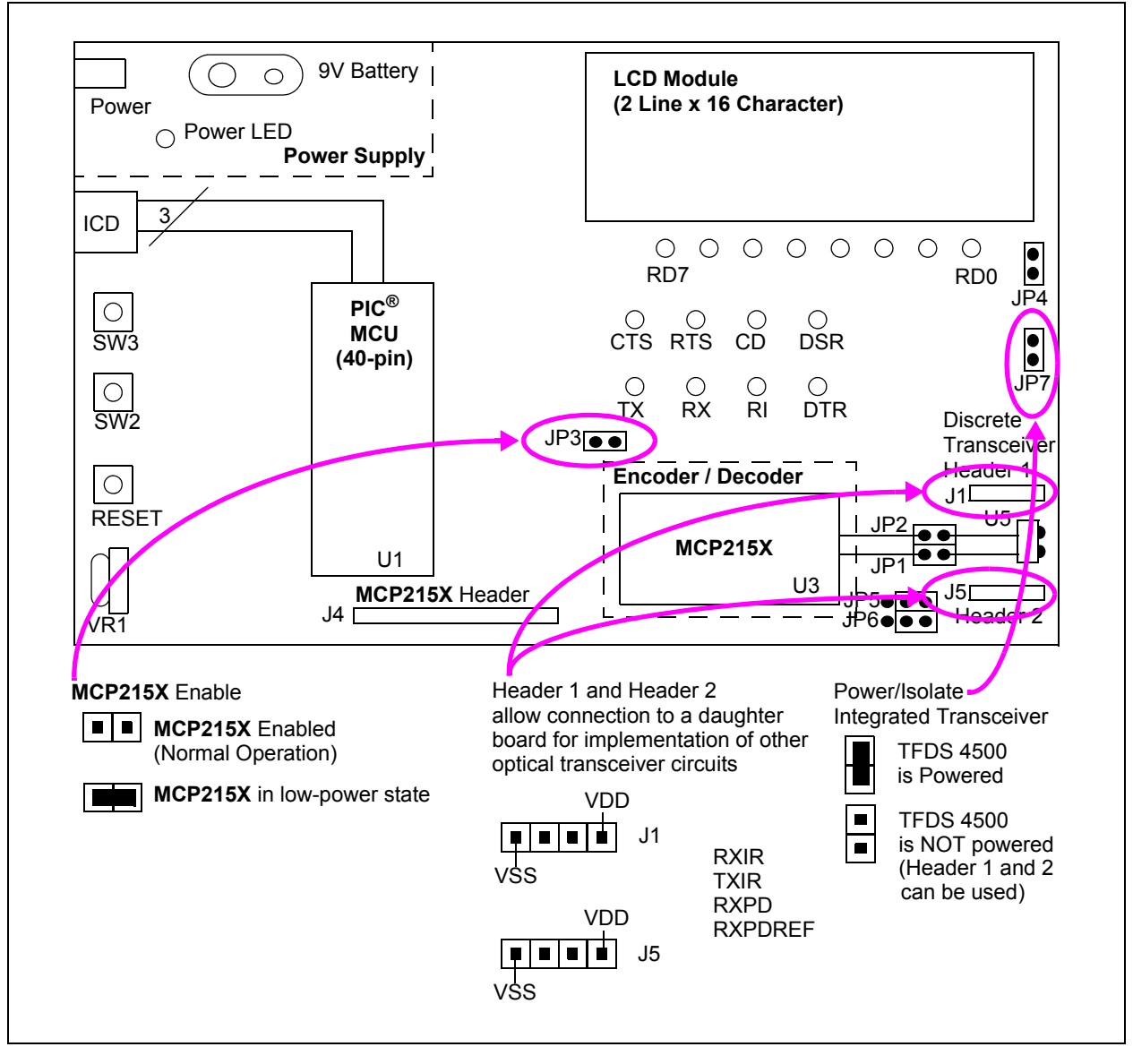

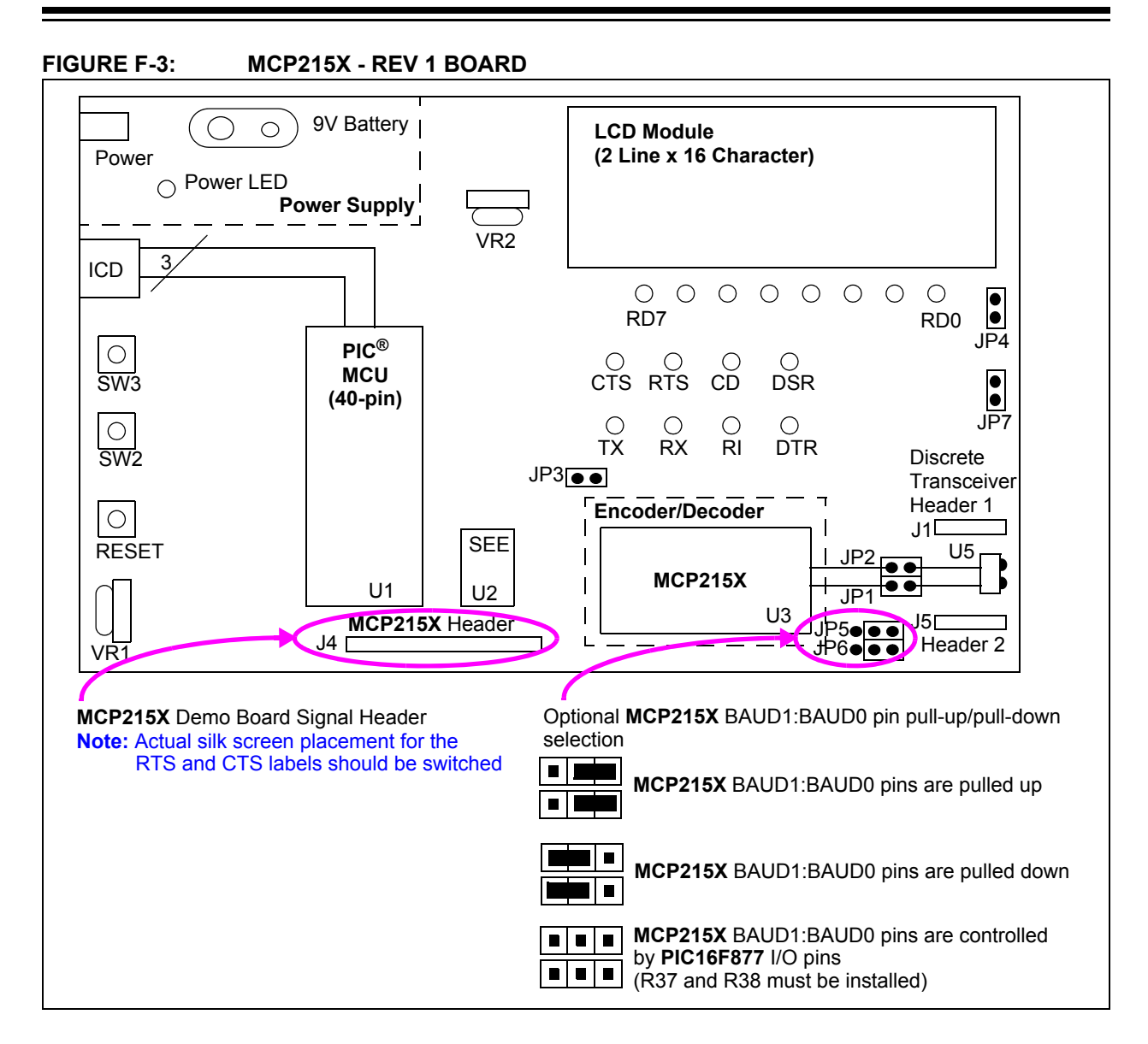

A description of the MCP215X/40 Data Logger Demo Board jumpers is given in [Table F-1.](#page-75-0)

<span id="page-75-0"></span>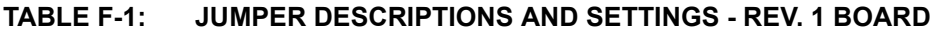

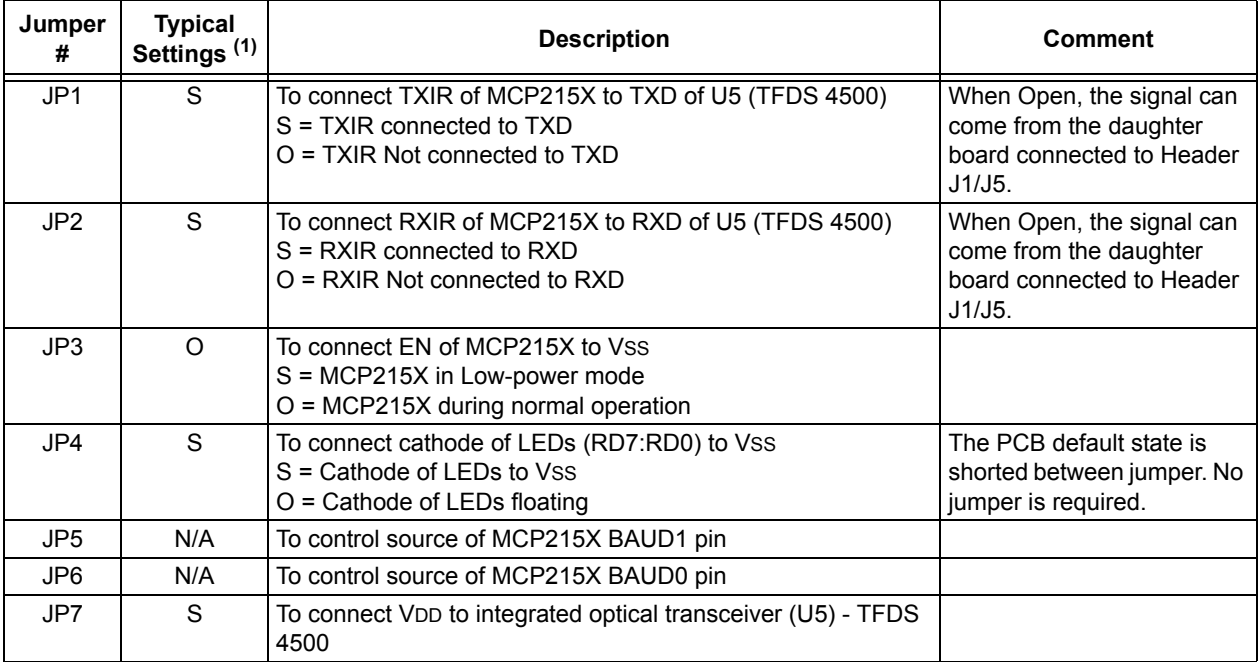

**Legend:** S = Jumper is shorted (Closed) O = Jumper is Open

**Note 1:** This is the jumper settings for using the integrated transceiver where the PIC16F877 controls the baud rate and the PORTD LEDs are used.

### **F.1.2 Signal Header**

To allow easy access to many of the system signals, a header (J4) was placed on one of the edges of the board. This allows the signals from the MCP215X to be accessed.

### **FIGURE F-4: SIGNAL INTERFACE HEADER J14**

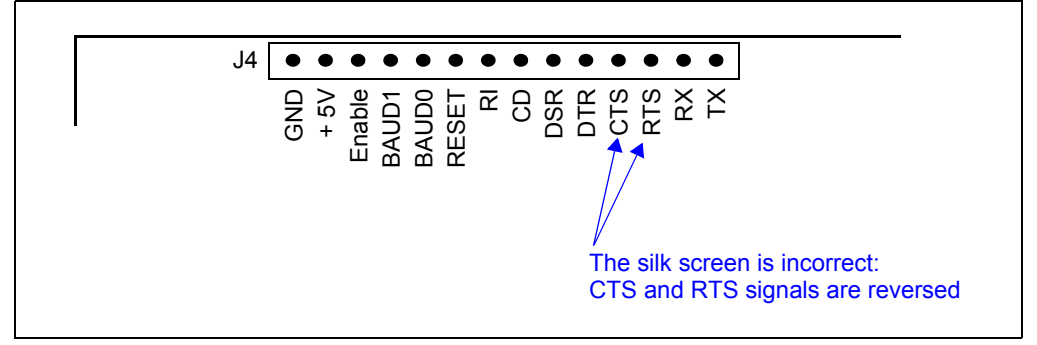

### **F.1.3 Firmware Revision**

The MCP2150 Data Logger Demo Board uses Firmware revision 1.00.

**NOTES:**

ī

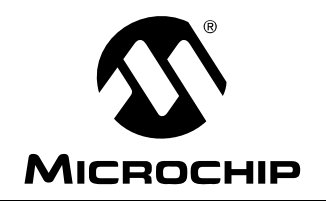

## **WORLDWIDE SALES AND SERVICE**

#### **AMERICAS**

**Corporate Office** 2355 West Chandler Blvd. Chandler, AZ 85224-6199 Tel: 480-792-7200 Fax: 480-792-7277 Technical Support: http://support.microchip.com Web Address: www.microchip.com

**Atlanta** Duluth, GA Tel: 678-957-9614 Fax: 678-957-1455

**Boston** Westborough, MA Tel: 774-760-0087 Fax: 774-760-0088

**Chicago** Itasca, IL Tel: 630-285-0071 Fax: 630-285-0075

**Dallas** Addison, TX Tel: 972-818-7423 Fax: 972-818-2924

**Detroit** Farmington Hills, MI Tel: 248-538-2250 Fax: 248-538-2260

**Kokomo** Kokomo, IN Tel: 765-864-8360 Fax: 765-864-8387

**Los Angeles** Mission Viejo, CA Tel: 949-462-9523 Fax: 949-462-9608

**Santa Clara** Santa Clara, CA Tel: 408-961-6444 Fax: 408-961-6445

**Toronto** Mississauga, Ontario, Canada Tel: 905-673-0699 Fax: 905-673-6509

#### **ASIA/PACIFIC**

**Asia Pacific Office** Suites 3707-14, 37th Floor Tower 6, The Gateway Habour City, Kowloon Hong Kong Tel: 852-2401-1200 Fax: 852-2401-3431

**Australia - Sydney** Tel: 61-2-9868-6733 Fax: 61-2-9868-6755

**China - Beijing** Tel: 86-10-8528-2100 Fax: 86-10-8528-2104

**China - Chengdu** Tel: 86-28-8665-5511 Fax: 86-28-8665-7889

**China - Fuzhou** Tel: 86-591-8750-3506 Fax: 86-591-8750-3521

**China - Hong Kong SAR** Tel: 852-2401-1200 Fax: 852-2401-3431

**China - Qingdao** Tel: 86-532-8502-7355 Fax: 86-532-8502-7205

**China - Shanghai** Tel: 86-21-5407-5533 Fax: 86-21-5407-5066

**China - Shenyang** Tel: 86-24-2334-2829 Fax: 86-24-2334-2393

**China - Shenzhen** Tel: 86-755-8203-2660 Fax: 86-755-8203-1760

**China - Shunde** Tel: 86-757-2839-5507 Fax: 86-757-2839-5571

**China - Wuhan** Tel: 86-27-5980-5300 Fax: 86-27-5980-5118

**China - Xian** Tel: 86-29-8833-7250 Fax: 86-29-8833-7256

#### **ASIA/PACIFIC**

**India - Bangalore** Tel: 91-80-4182-8400 Fax: 91-80-4182-8422

**India - New Delhi** Tel: 91-11-4160-8631 Fax: 91-11-4160-8632

**India - Pune** Tel: 91-20-2566-1512 Fax: 91-20-2566-1513

**Japan - Yokohama** Tel: 81-45-471- 6166 Fax: 81-45-471-6122

**Korea - Gumi** Tel: 82-54-473-4301 Fax: 82-54-473-4302

**Korea - Seoul** Tel: 82-2-554-7200 Fax: 82-2-558-5932 or 82-2-558-5934

**Malaysia - Penang** Tel: 60-4-646-8870 Fax: 60-4-646-5086

**Philippines - Manila** Tel: 63-2-634-9065 Fax: 63-2-634-9069

**Singapore** Tel: 65-6334-8870 Fax: 65-6334-8850

**Taiwan - Hsin Chu** Tel: 886-3-572-9526 Fax: 886-3-572-6459

**Taiwan - Kaohsiung** Tel: 886-7-536-4818 Fax: 886-7-536-4803

**Taiwan - Taipei** Tel: 886-2-2500-6610 Fax: 886-2-2508-0102

**Thailand - Bangkok** Tel: 66-2-694-1351 Fax: 66-2-694-1350

#### **EUROPE**

**Austria - Wels** Tel: 43-7242-2244-39 Fax: 43-7242-2244-393 **Denmark - Copenhagen** Tel: 45-4450-2828 Fax: 45-4485-2829

**France - Paris** Tel: 33-1-69-53-63-20 Fax: 33-1-69-30-90-79

**Germany - Munich** Tel: 49-89-627-144-0 Fax: 49-89-627-144-44

**Italy - Milan**  Tel: 39-0331-742611 Fax: 39-0331-466781

**Netherlands - Drunen** Tel: 31-416-690399 Fax: 31-416-690340

**Spain - Madrid** Tel: 34-91-708-08-90 Fax: 34-91-708-08-91

**UK - Wokingham** Tel: 44-118-921-5869 Fax: 44-118-921-5820

12/08/06